# Before we begin – login so you can follow along

You can try out some of the tips we will show you today in the HMIS@NCCEH training site for ServicePoint\* [sp5.servicept.com/hmisncceh\\_training](https://sp5.servicept.com/hmisncceh_training/com.bowmansystems.sp5.core.ServicePoint/index.html)

\*Remember, all HMIS Users have a training profile that mirrors your active one. Forgot your password? You can reset it just like the live site.

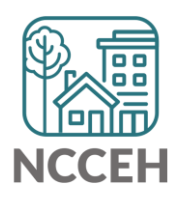

anaa<br>Baaa<br>Baaa 0000<br>0000<br>000 語 , 龠 eee<br>DAD 需  $\begin{array}{c|c} \hline \rule{0pt}{2.2ex} & \rule{0pt}{2.2ex} \rule{0pt}{2.2ex} \\ \hline \rule{0pt}{2.2ex} & \rule{0pt}{2.2ex} \rule{0pt}{2.2ex} \\ \hline \rule{0pt}{2.2ex} & \rule{0pt}{2.2ex} \rule{0pt}{2.2ex} \\ \hline \rule{0pt}{2.2ex} & \rule{0pt}{2.2ex} \rule{0pt}{2.2ex} \\ \hline \rule{0pt}{2.2ex} & \rule{0pt}{2.2ex} \rule{0pt}{2.2ex} \\ \hline \rule{0pt}{2.2ex} & \rule{0pt}{$ H **FOR** 器 IBS 篇 晶 国日 a a)<br>Afr e.  $\frac{\circ}{\text{N-}\text{N}}$ EH ES e de de<br>Banc Œr, 田  $\square$   $\overline{\text{nm}}$ **HMIS@NCCEH HMIS Users Meeting** June 2020

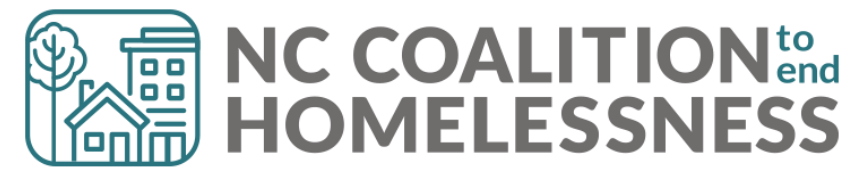

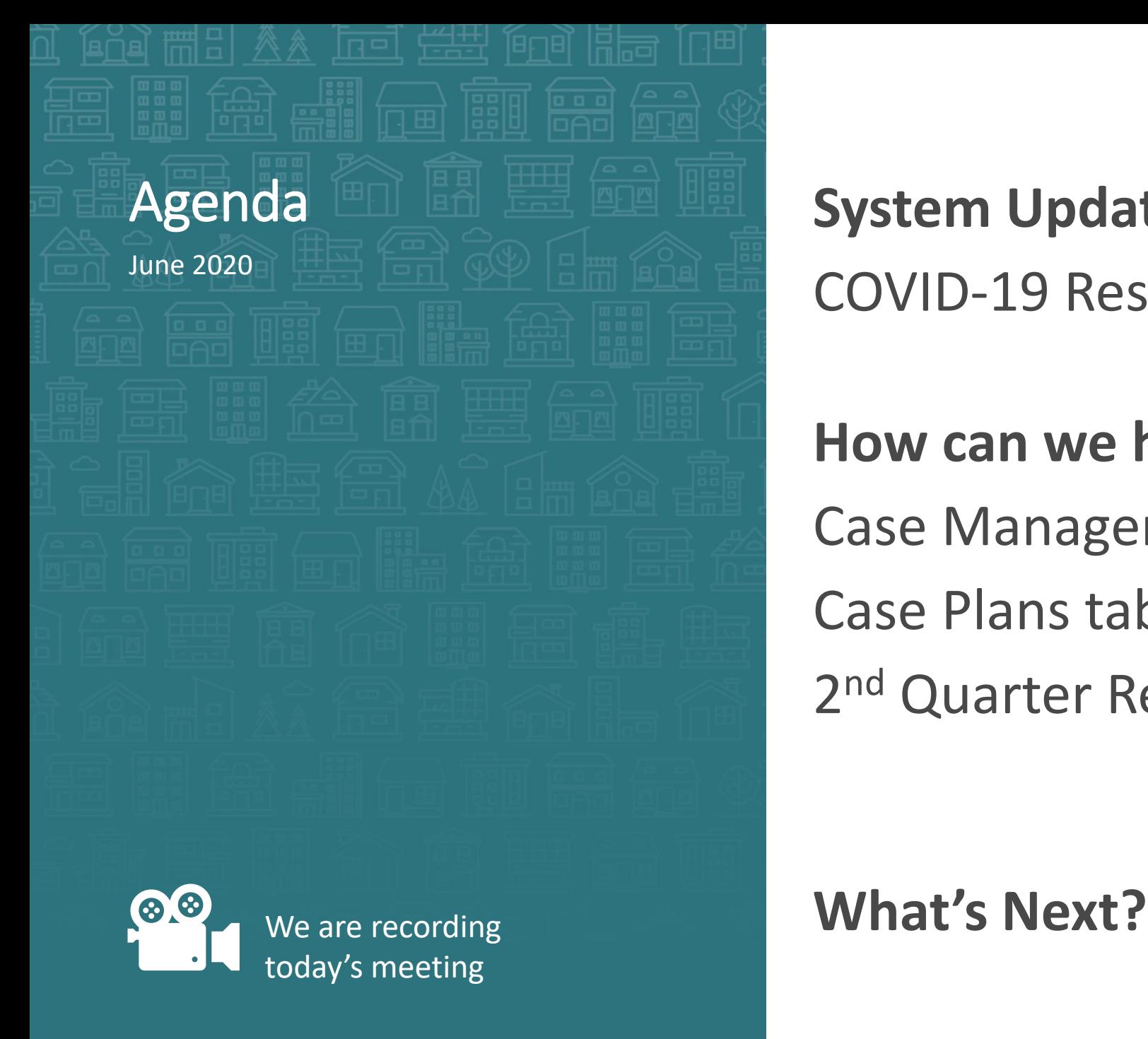

**System Updates** COVID-19 Response - Reporting

### **How can we help?**

Case Manager tab & Dashlet report Case Plans tab & ART report 2<sup>nd</sup> Quarter Recommended Report

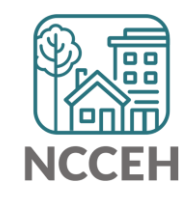

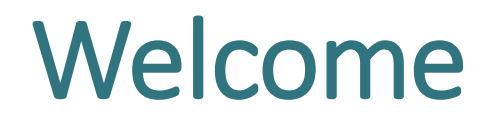

Reminders Your line is muted. We will unmute the line during Q&A pauses.

The chat box is available to use anytime.

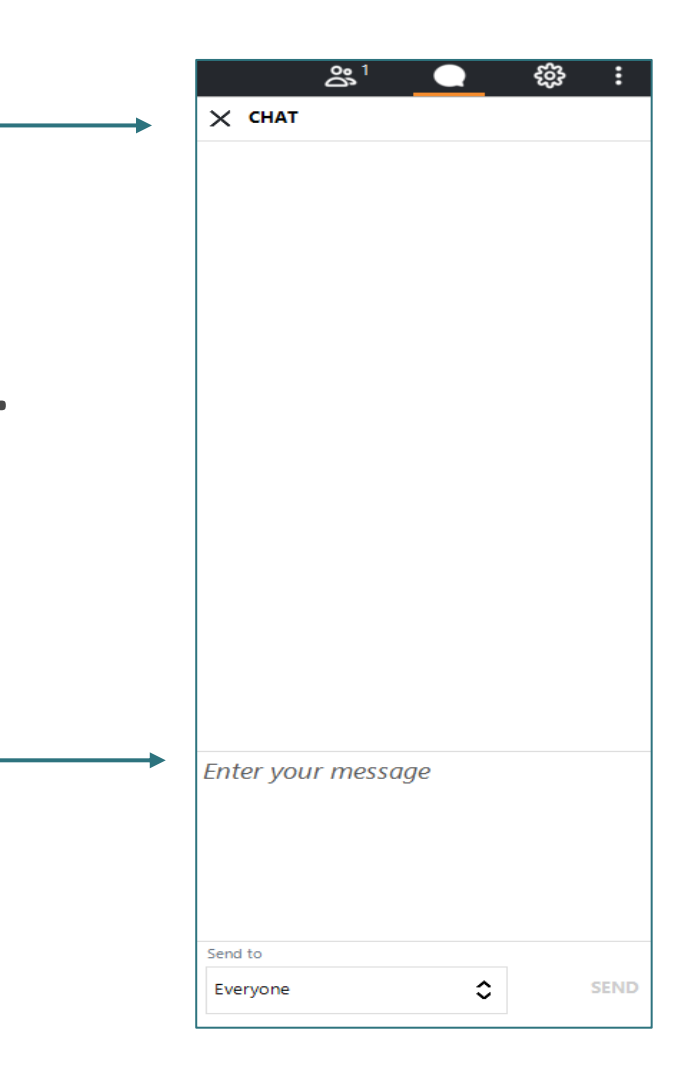

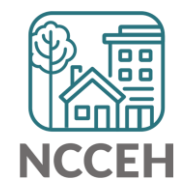

# Who is here?

- Enter your full names, so we know who attended and who asks questions
- If multiple folks are watching at once, use a combo name like, "Andrea Carey and Andy Phillips – the Ands"

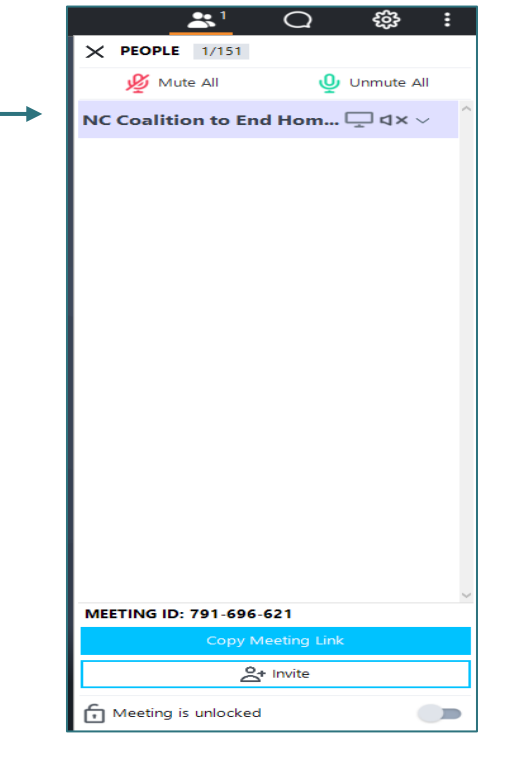

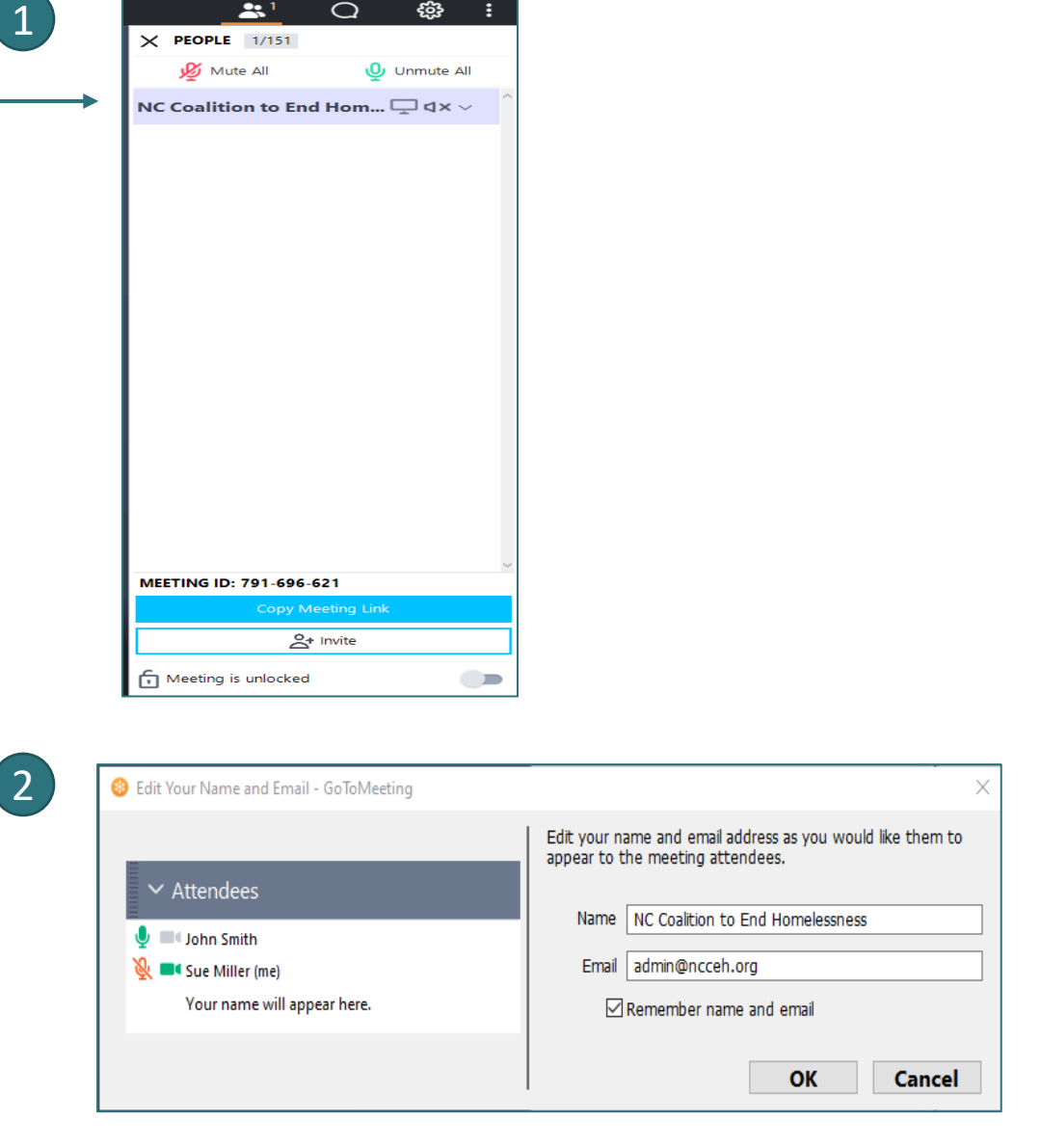

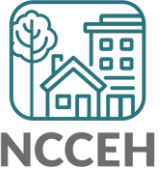

ا اللہ ا **System Executed ates** فتنتق

### IRS info on Economic Impact Payments

Clients sending EIPs to your Address or have Questions? Holly Longley from the IRS is ready to answer your questions. Email: [Holly.A.Longley@irs.gov](mailto:Holly.A.Longley@irs.gov) Phone: 919-850-1123

### **Key Information:**

- [www.irs.gov/nonfilereip](http://www.irs.gov/nonfilereip)
- More information is being added to [IRS.gov/coronavirus](https://www.irs.gov/coronavirus).
- You can find additional marketing materials and answers to frequently asked questions at [IRS.gov/eippartners.](https://www.irs.gov/newsroom/economic-impact-payments-partner-and-promotional-materials)
- Please follow the [IRS Social Media accounts](https://www.irs.gov/pub/irs-pdf/p5102.pdf) to receive the latest information that the IRS shares.

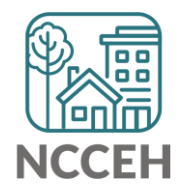

# COVID-19 Response in HMIS

- Why Collect Data
- Sharing and Privacy Concerns
- Why these Questions
- Who to Collect and Enter Data for
- Where to Find Questions
- How to Enter Data
- Other Data Considerations

**Find all this and more at ncceh.org/hmis/training**

# COVID-19<br>Response

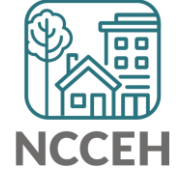

How **for all on the film** 

**Case Manager Tab**

# Track who is a client's Case Manager

Record client's point person

Save best contact information

See changes over time

Access other ServicePoint features:

o My Client Counts Reports

o Follow-up Lists

o Case Plans/Goals

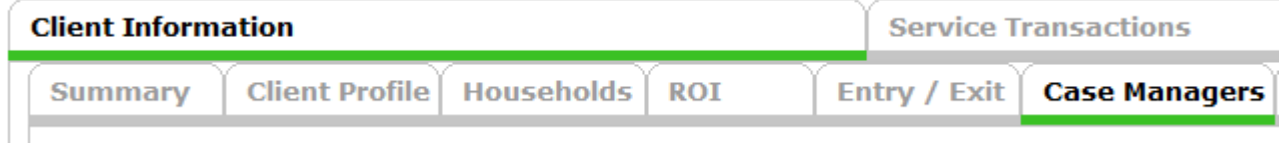

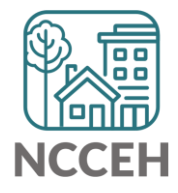

### Track who is a client's Case Manager

• Enter Data As (EDA) mode matters!

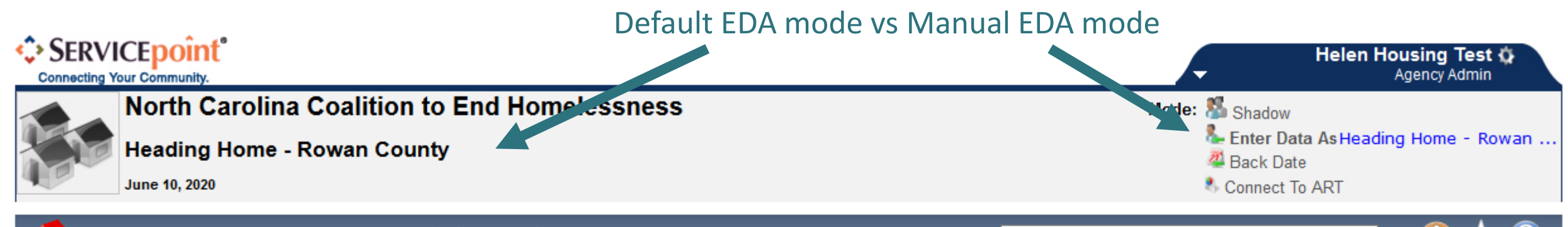

Type here for Global Search

### **A** Home > Home Page Dashboard

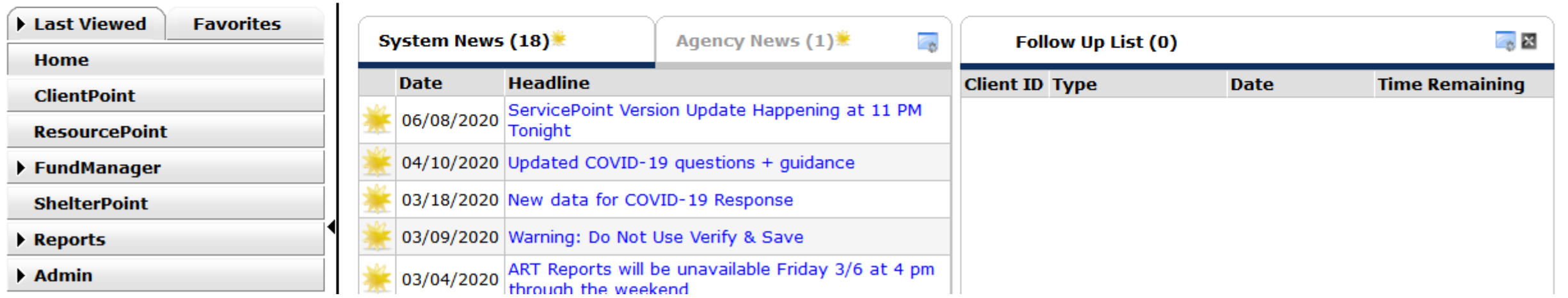

- Go through ClientPoint
- Case Managers is under the Client Information Tab
- Tabs can be adjusted for each project by the Data Center
- Click Add Case Manager

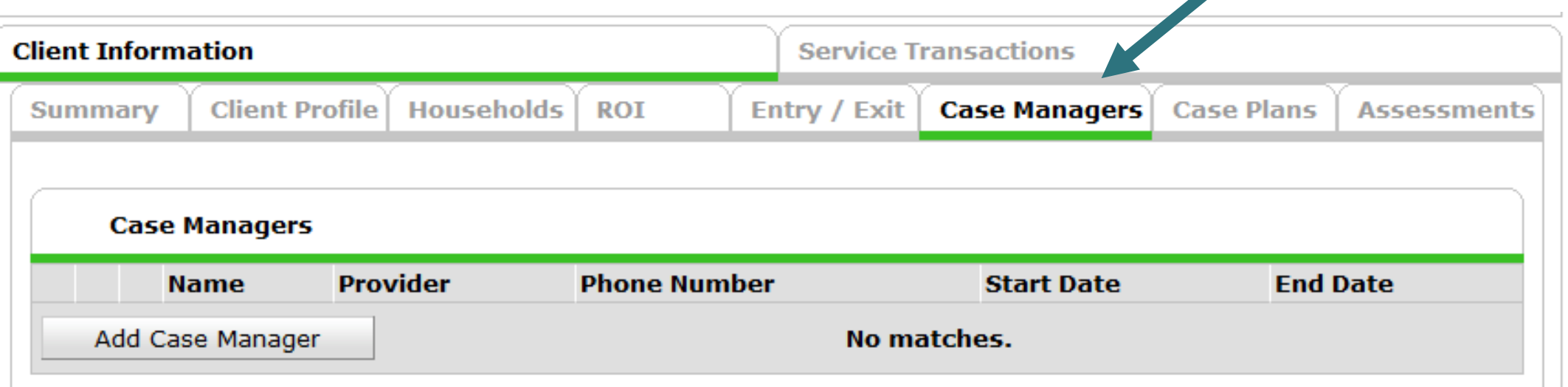

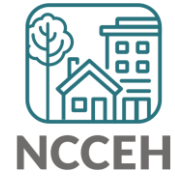

Decision Points:

• Does the case manager work with the whole household?

• Is the case manager an HMIS User?

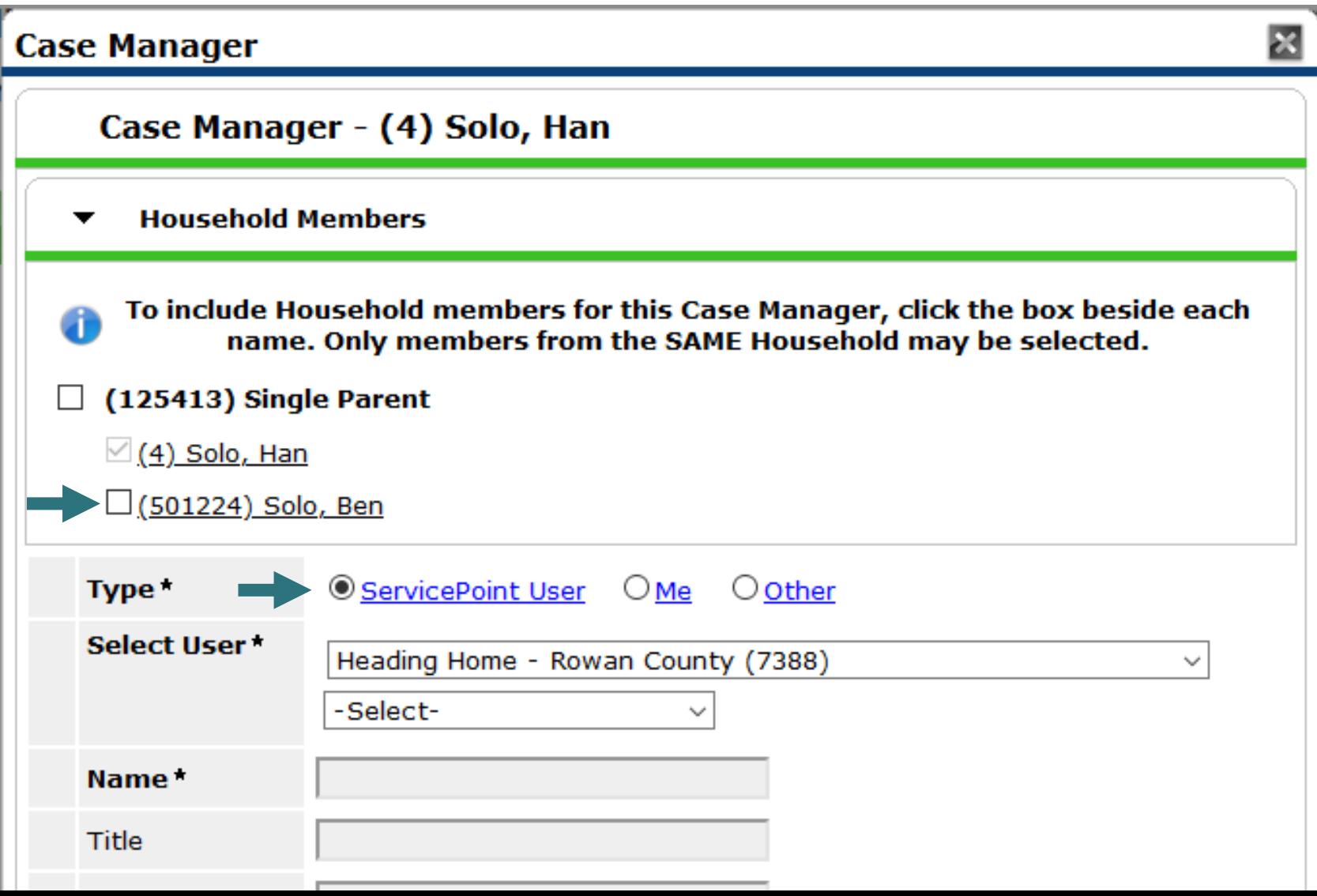

Decision Points:

• Does the case manager work with the whole household?

• Is the case manager an HMIS User?

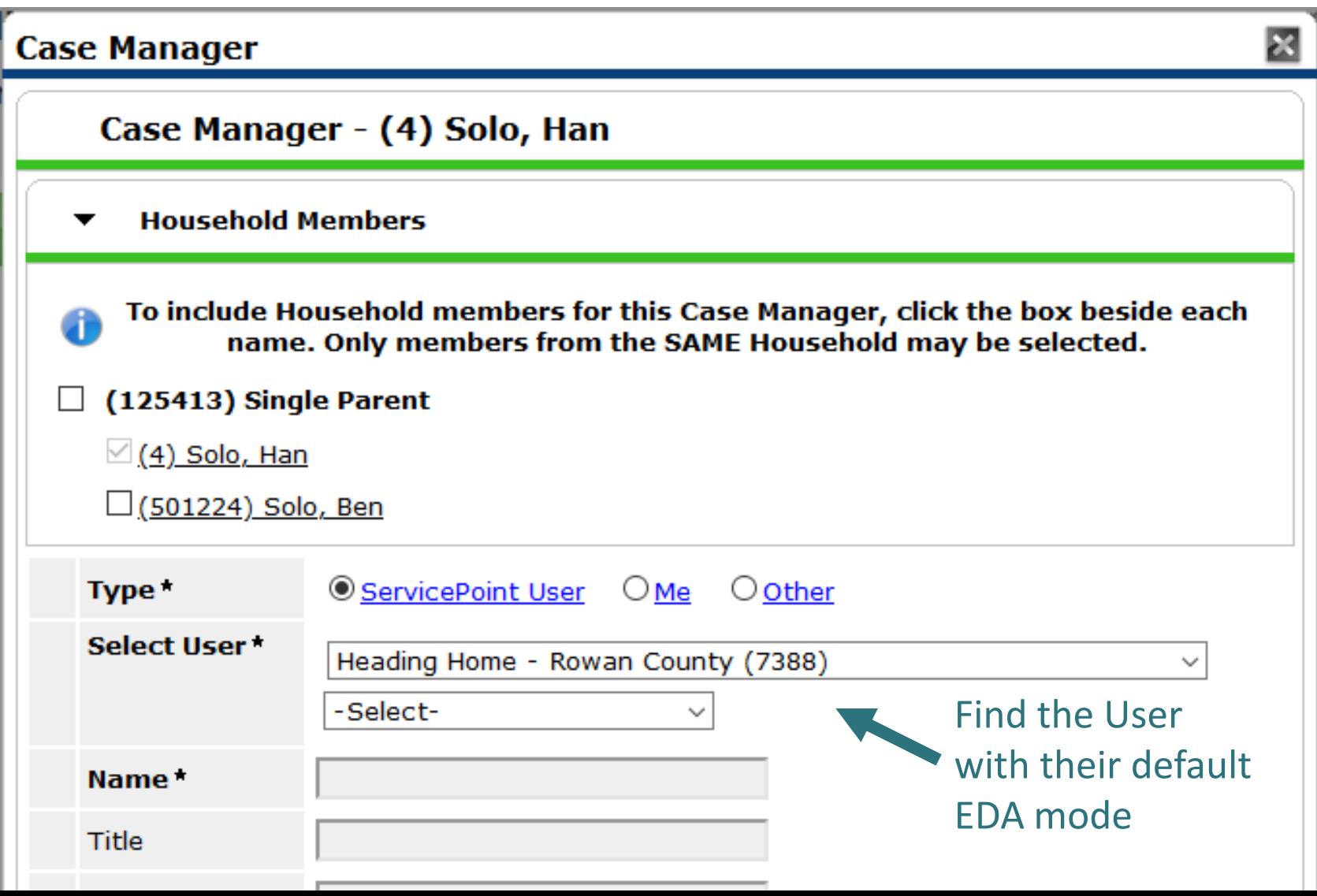

# Add a Case Manager: Other

Decision Points:

- Does the case manager work with the whole household?
- Is the case manager an HMIS User?

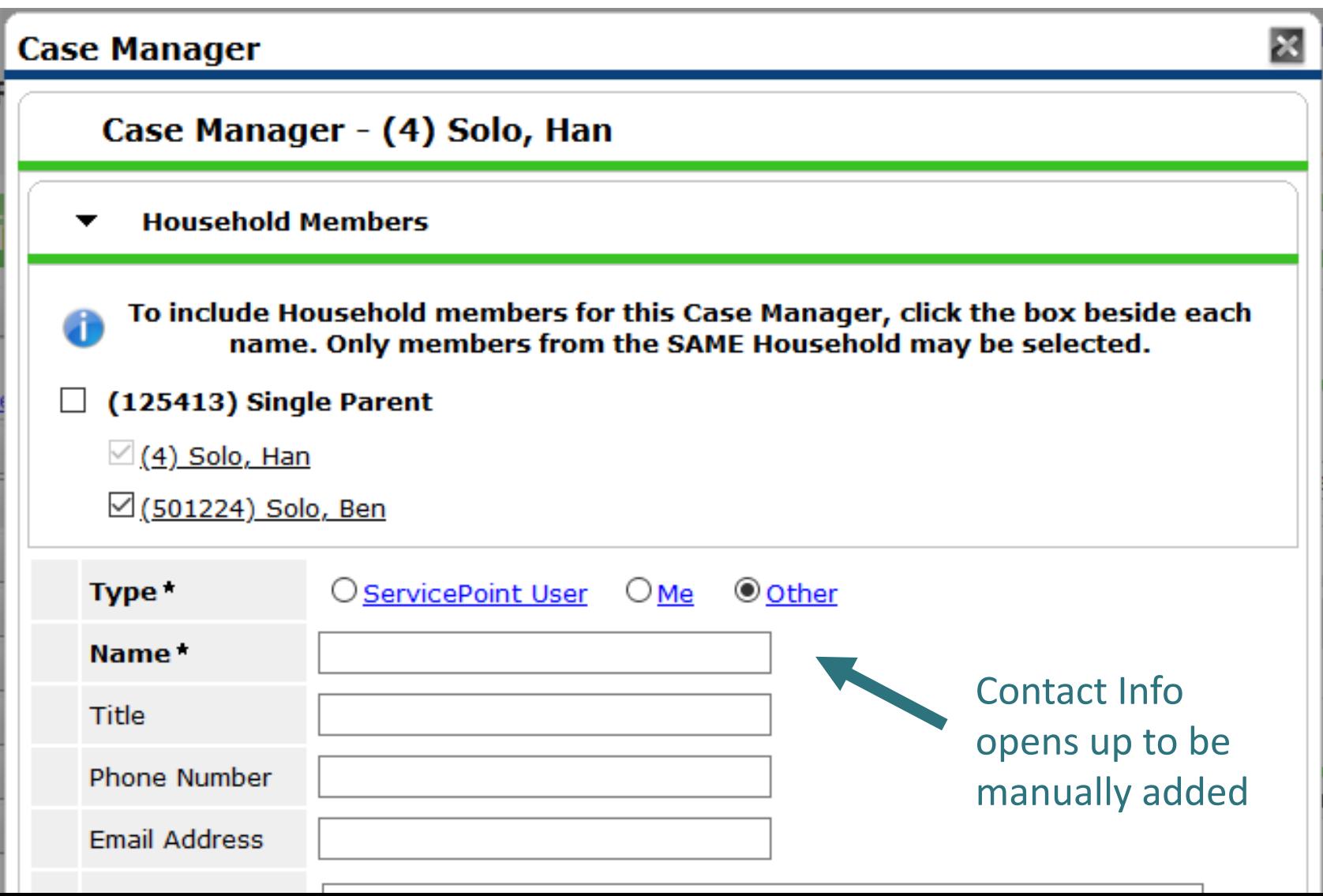

Usually, you are selecting yourself!

Name & Contact Info automatically appears

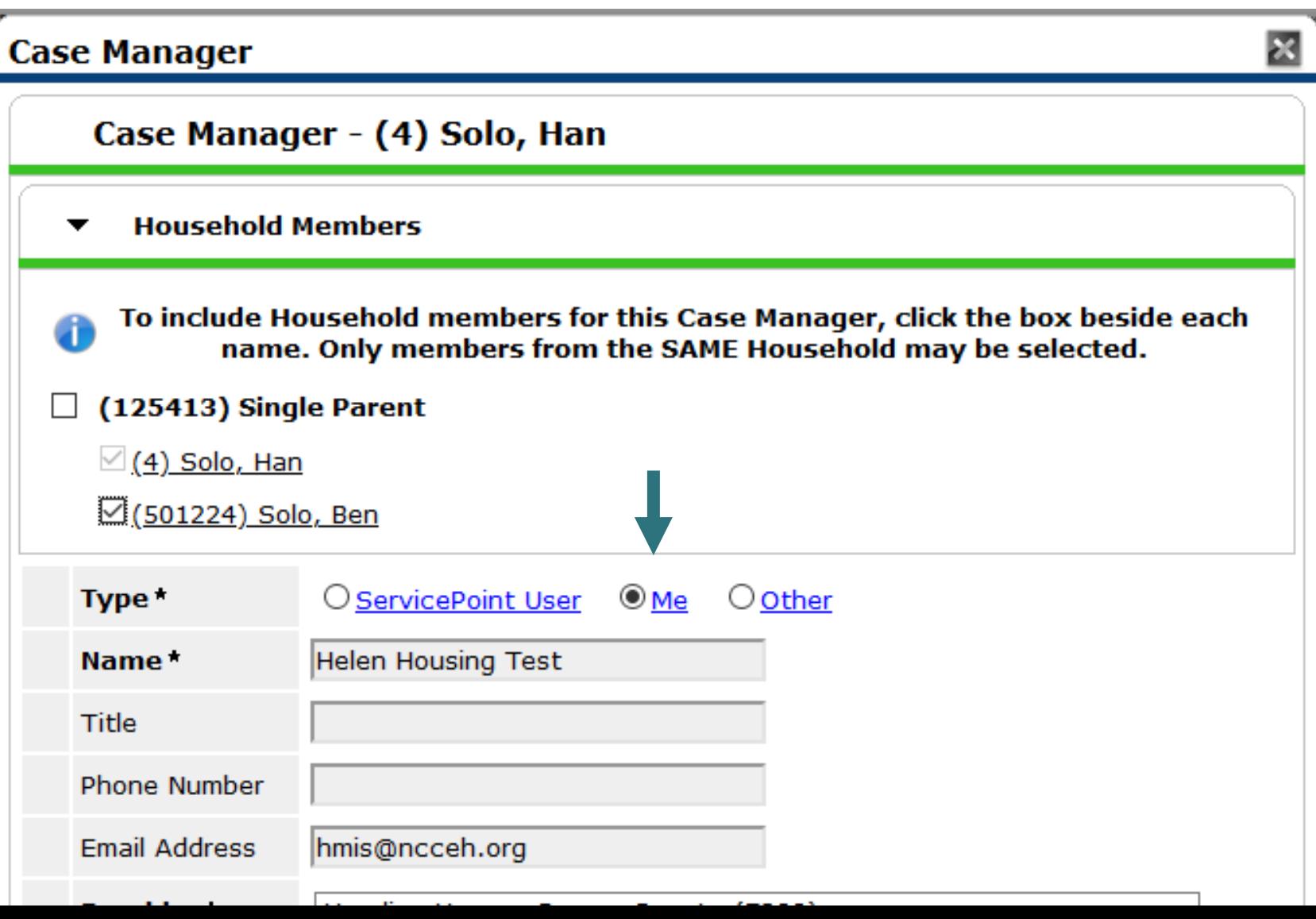

# How do you manage contact info in HMIS

Remember, this tip and others are in the Intro to ServicePoint Video Training on ncceh.org/hmis/training

### • Find the User Profile Setting icon

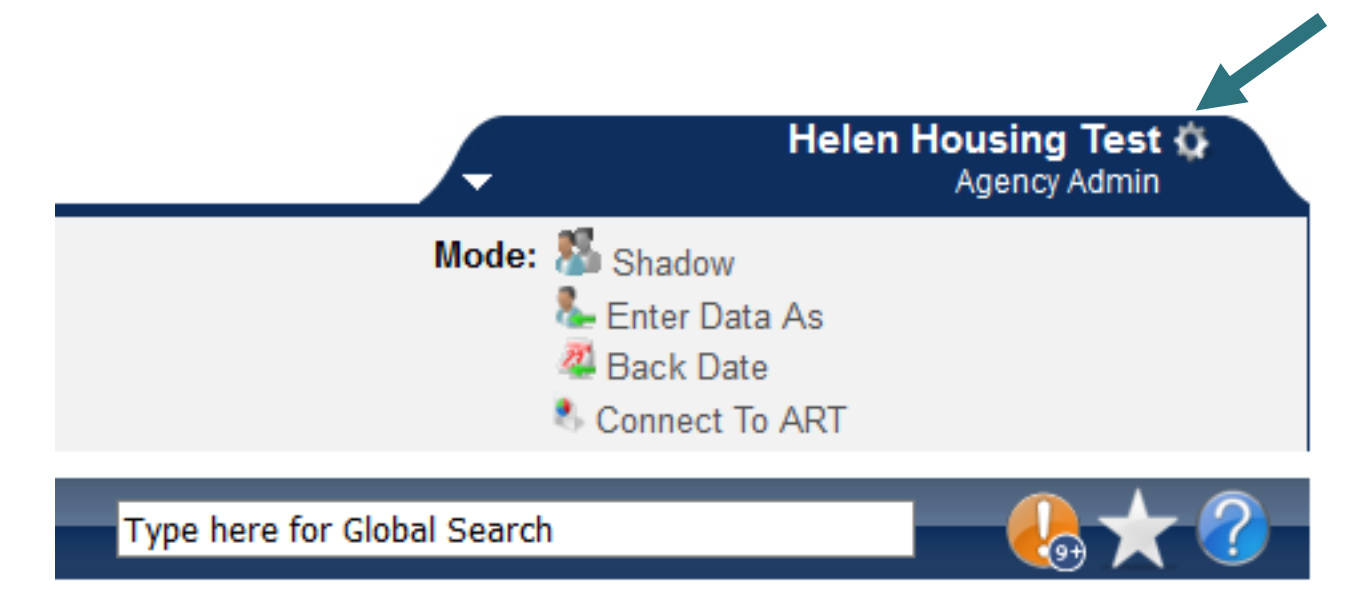

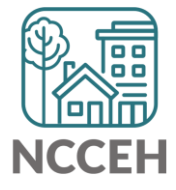

# How do you manage contact info in HMIS

Remember, this tip and others are in the Intro to ServicePoint Video Training on ncceh.org/hmis/training

- Update E-mail and Phone info
- Save & Exit

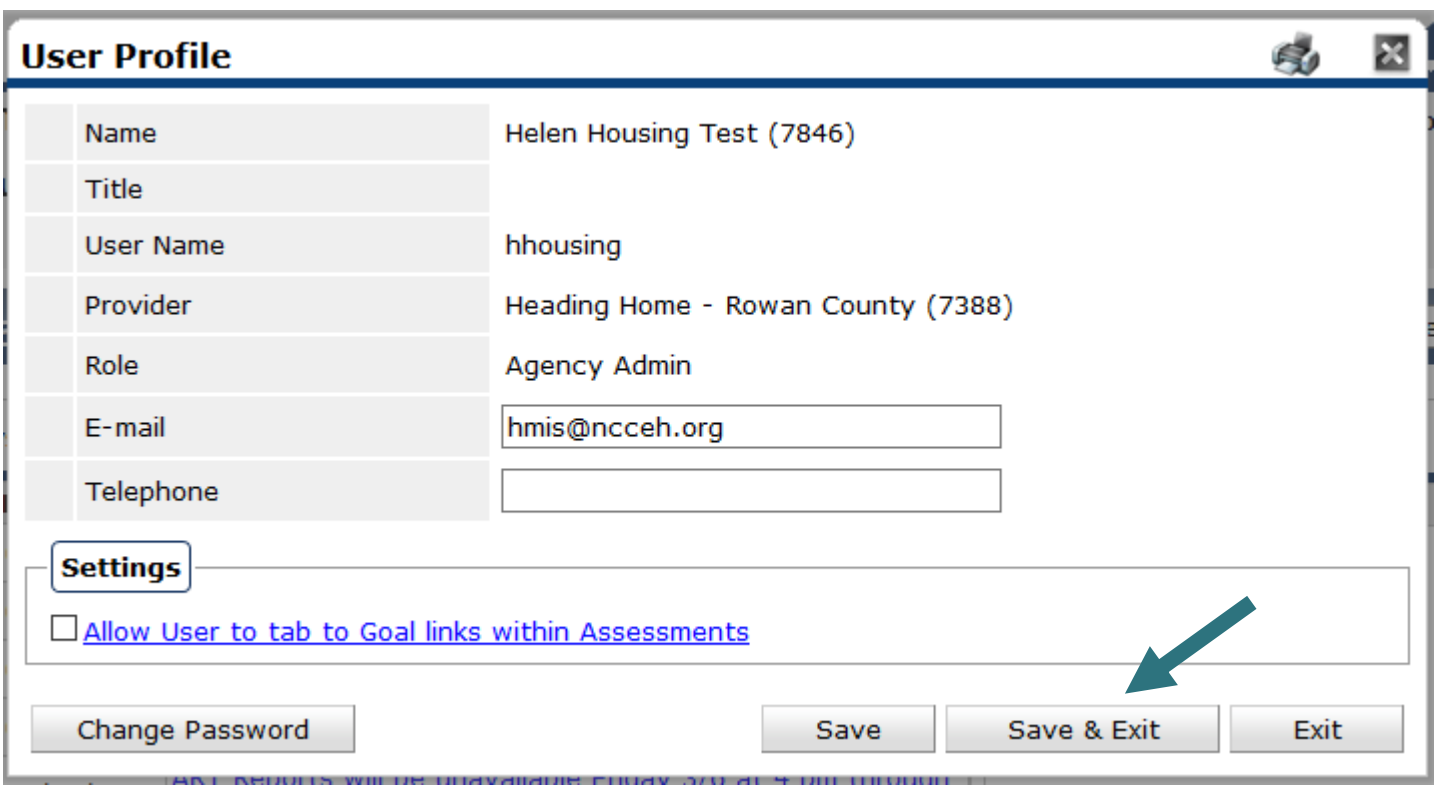

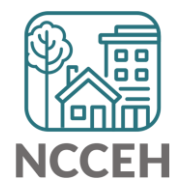

Decision Points:

- Which project does the case manager work on behalf of?
- When did they start working together?

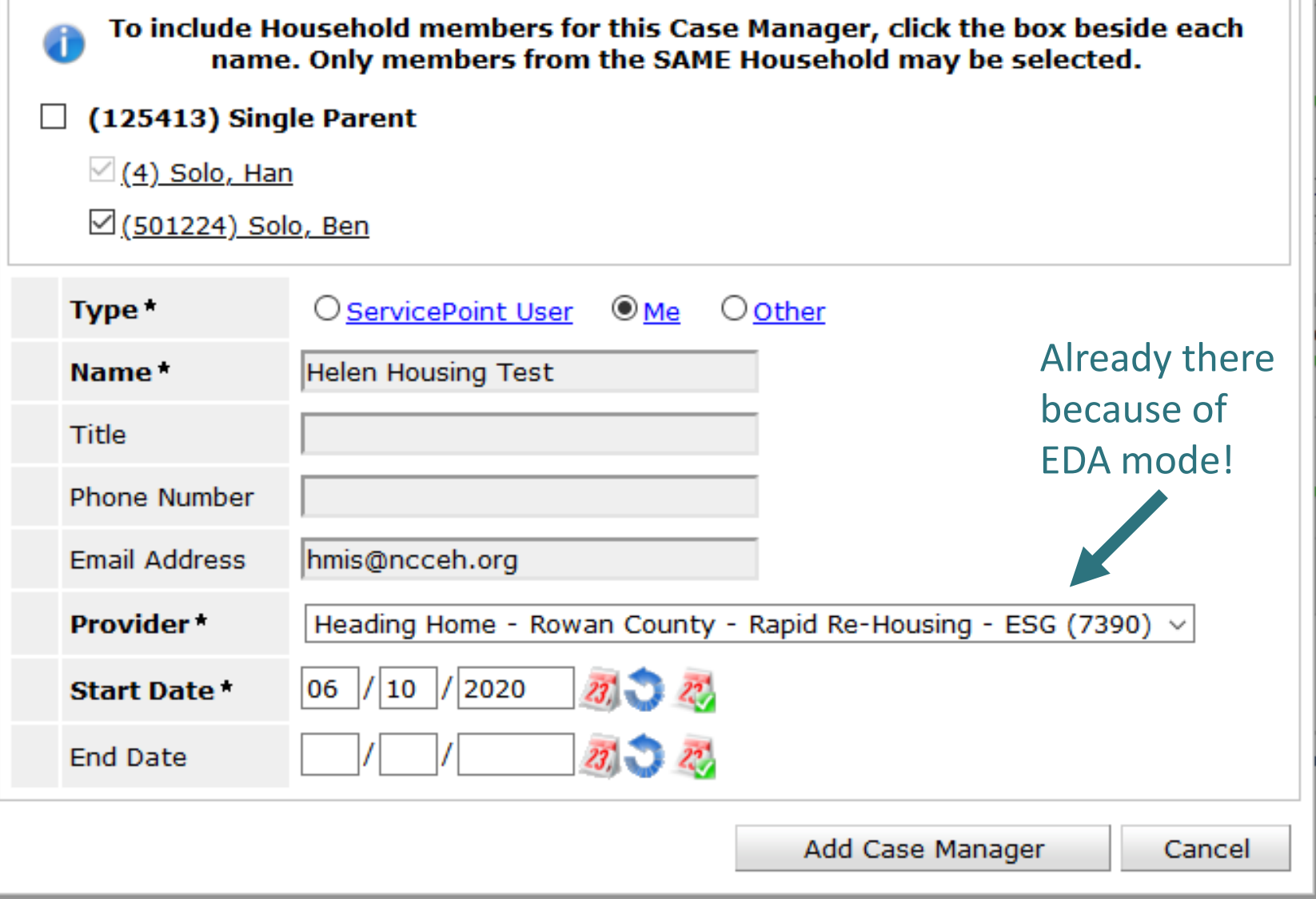

### Case Manager Saved!

• Now anyone in my agency or visibility group can see our work together!

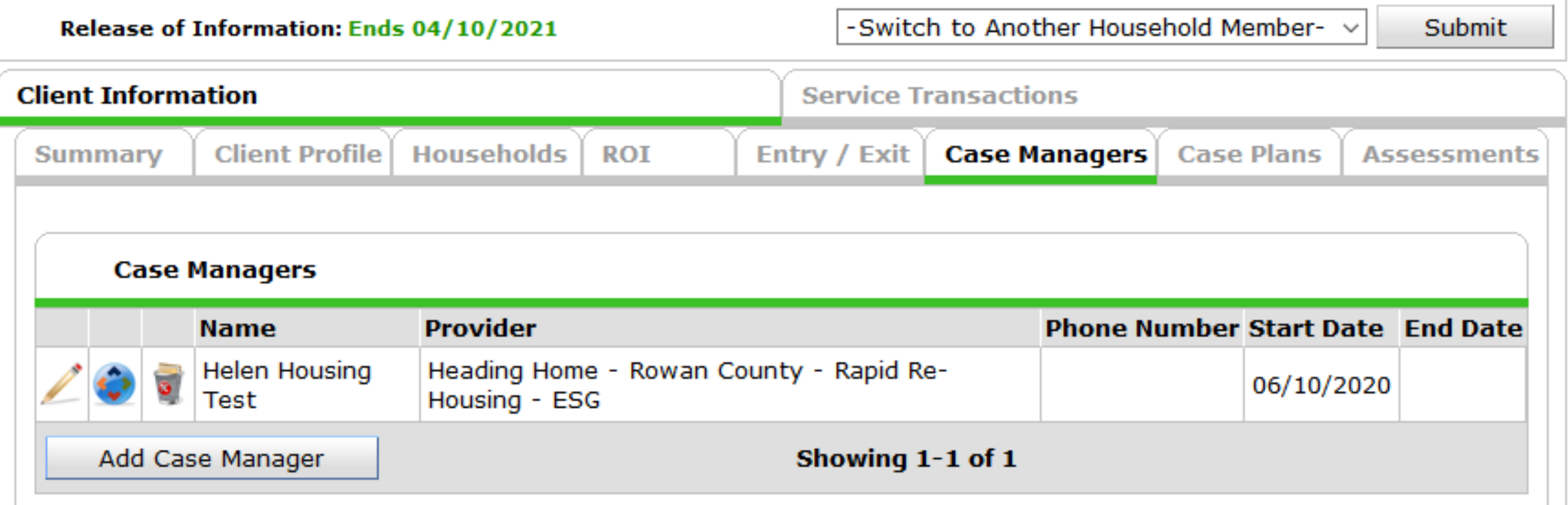

### Let's see this in action

HMIS@NCCEH training site for ServicePoint\* [sp5.servicept.com/hmisncceh\\_training](https://sp5.servicept.com/hmisncceh_training/com.bowmansystems.sp5.core.ServicePoint/index.html)

\*Remember, all HMIS Users have a training profile that mirrors your active one. Forgot your password? You can reset it just like the live site.

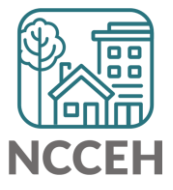

回回回 **Counts Reports**

## Home Page Counts Dashlet Reports

Pros:

- Generate quick lists of clients on your homepage
- Keep an eye on data quality
- Rolling dates available

Cons:

- Limited, cannot change options
- Only 4 spots
- EDA mode sensitive

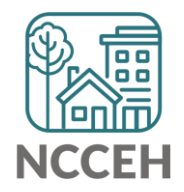

• Open the black arrow for Customize Home Page Dashboard

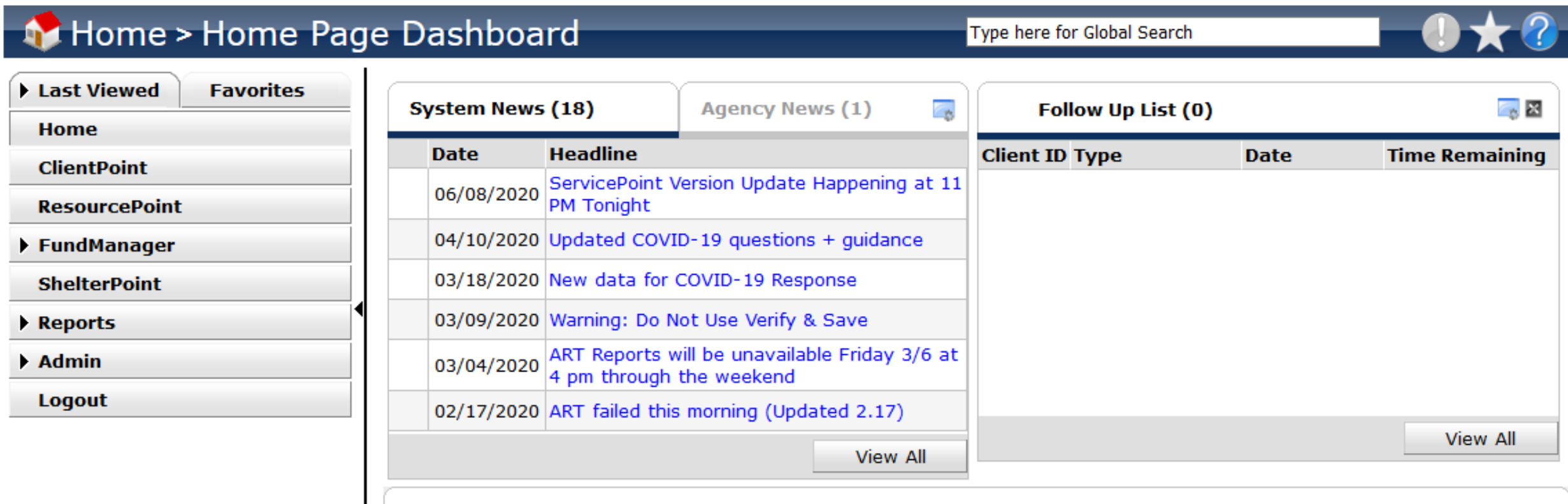

**Customize Home Page Dashboard** 

- Look for Add Counts Report
- Options may vary

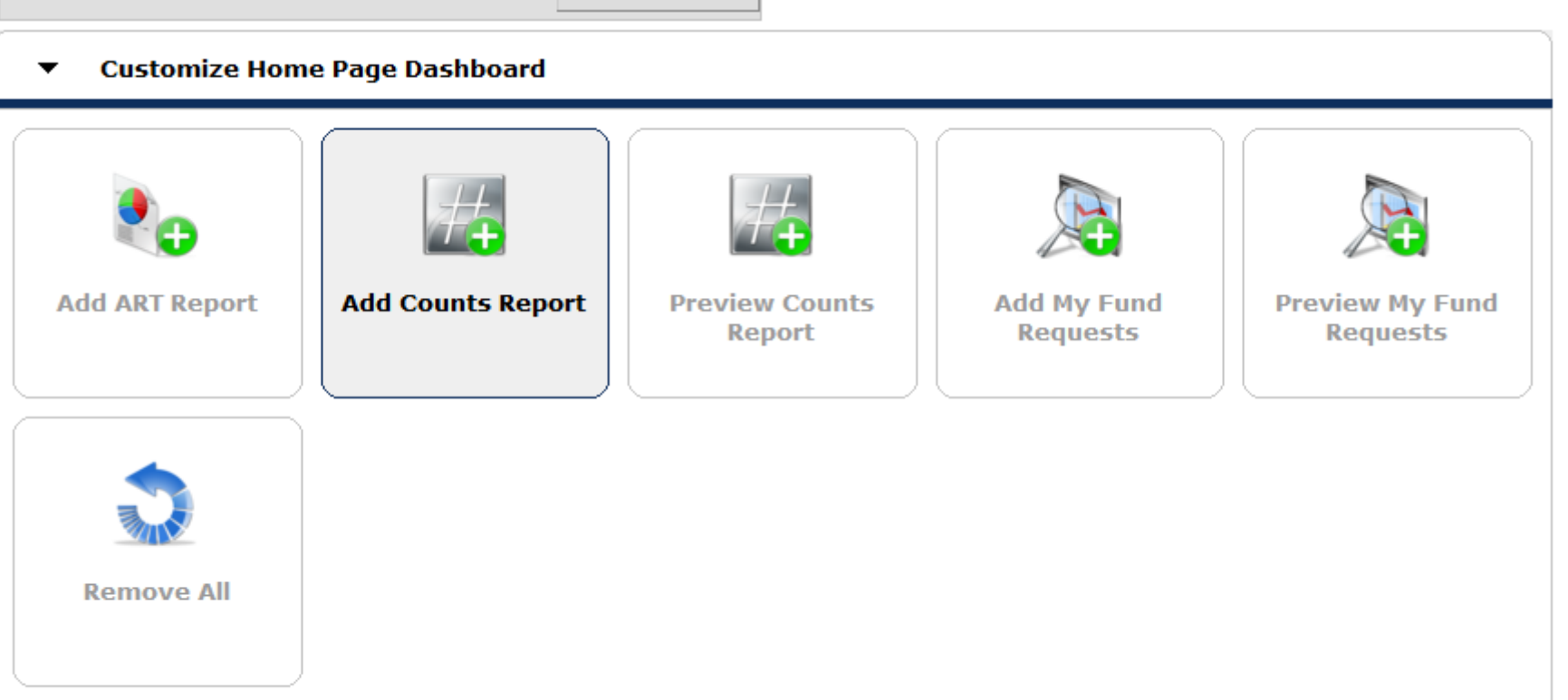

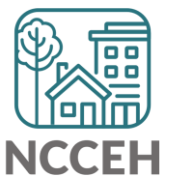

Bottom-Left | Bottom-Right

Pencil!

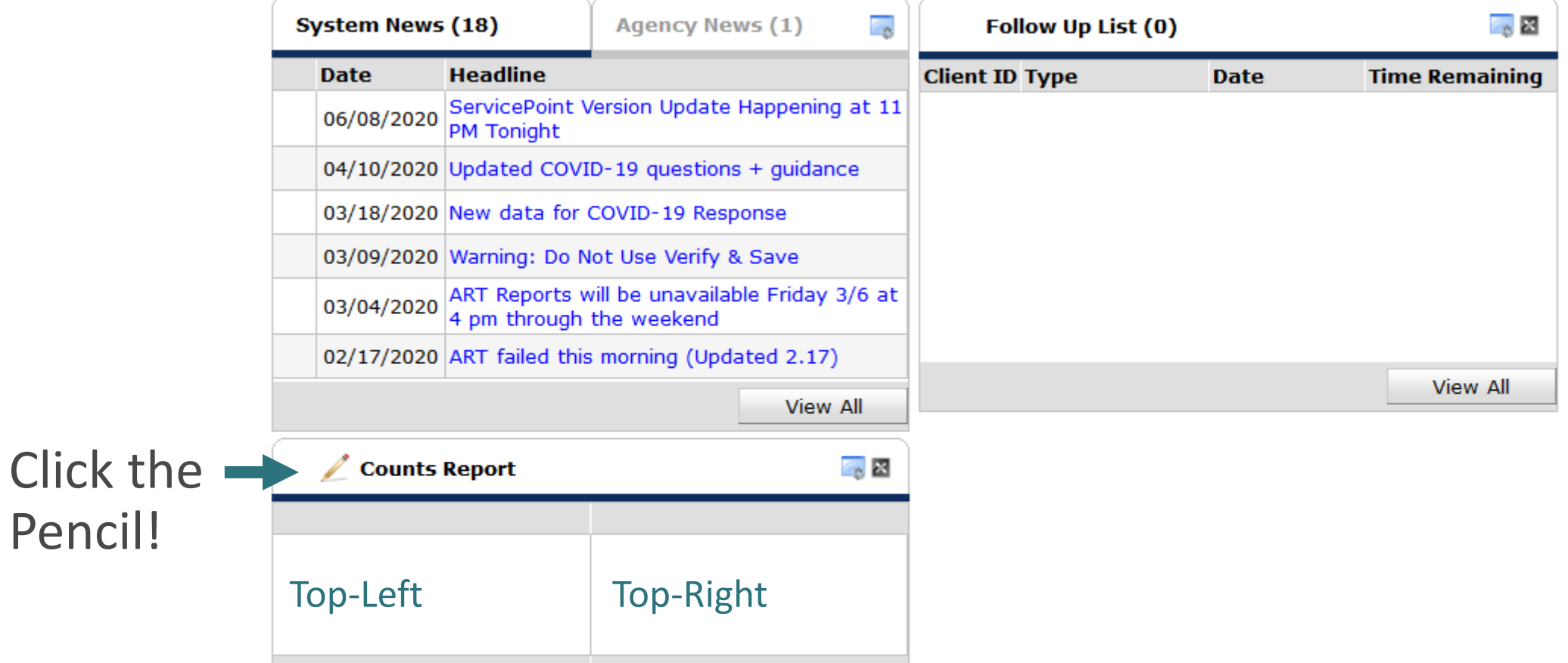

Refresh

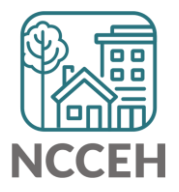

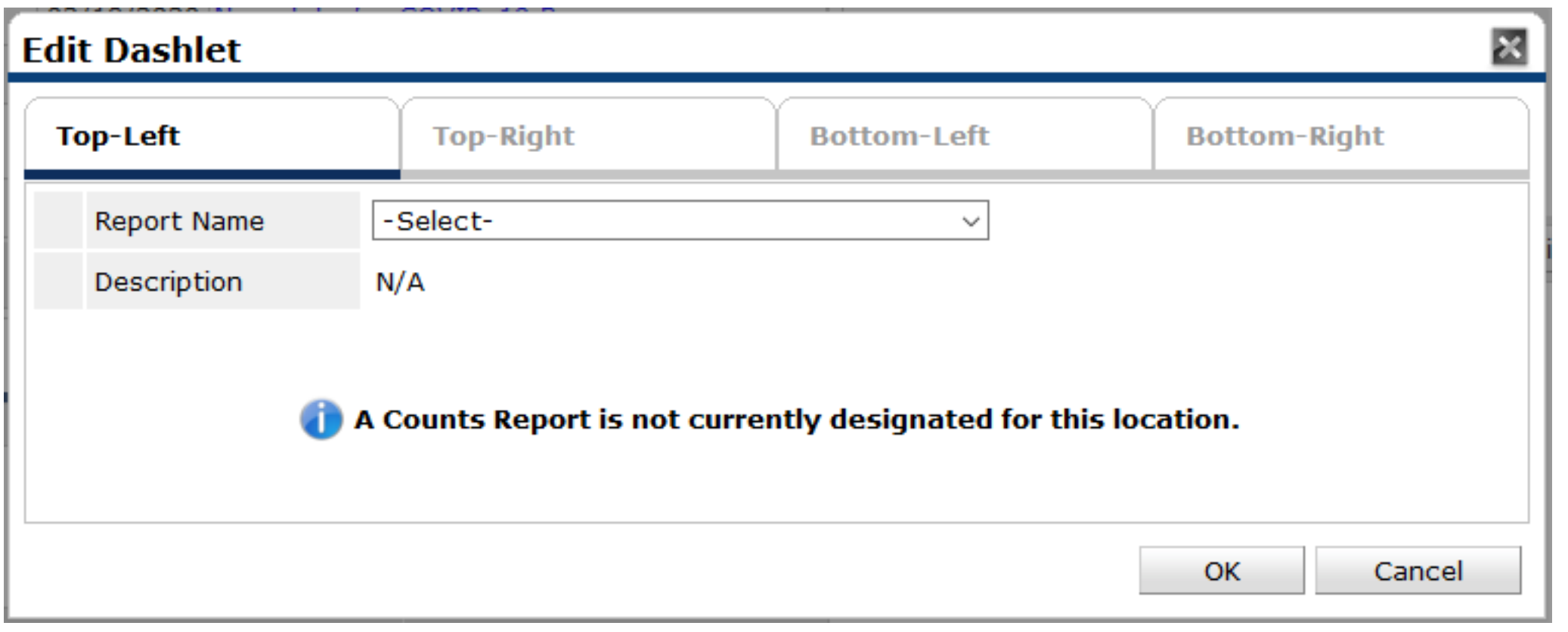

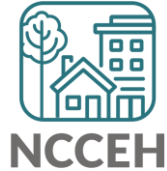

• Standard list to choose from

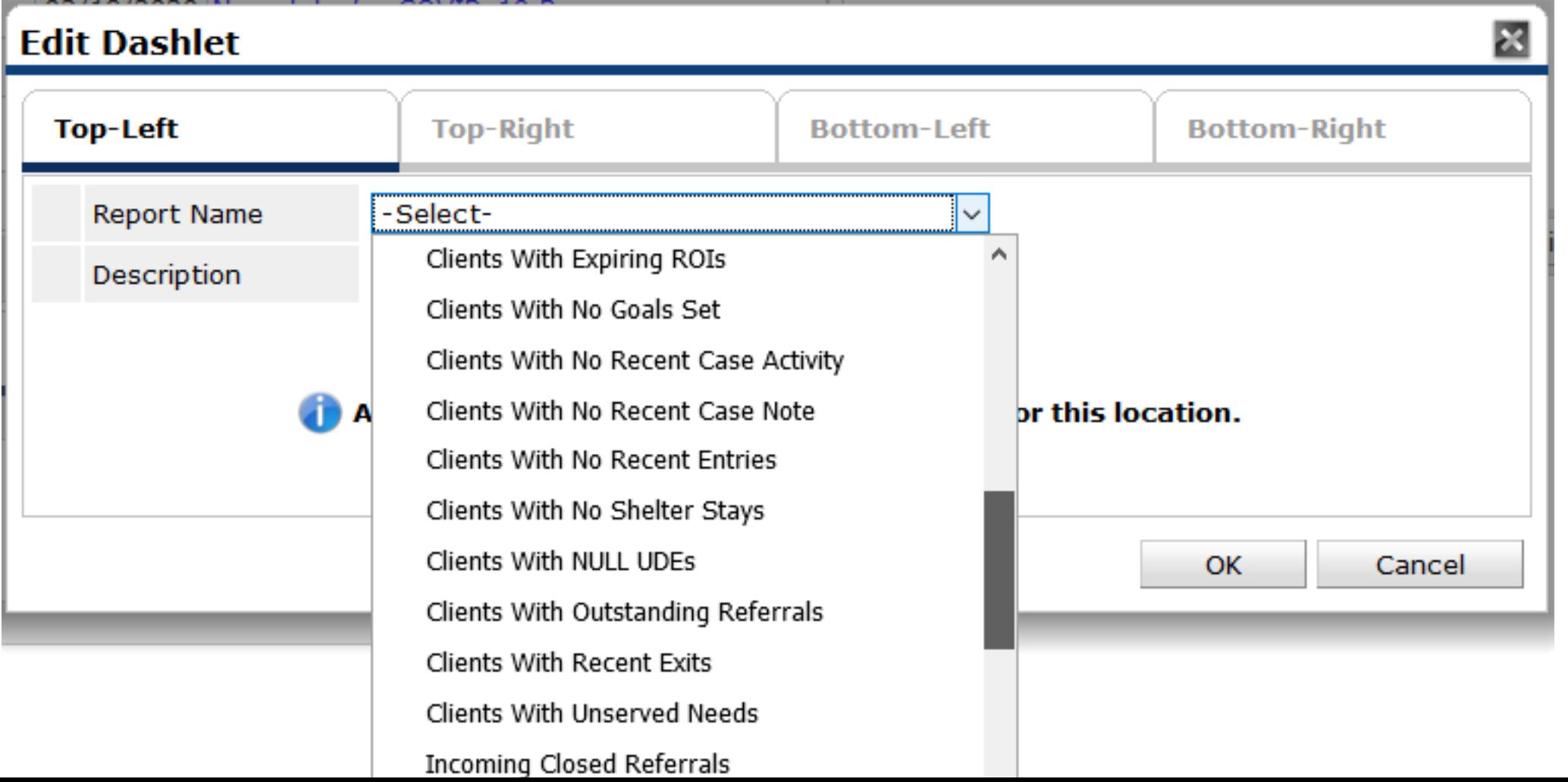

• Many use Case Manager tab to find "My Clients"

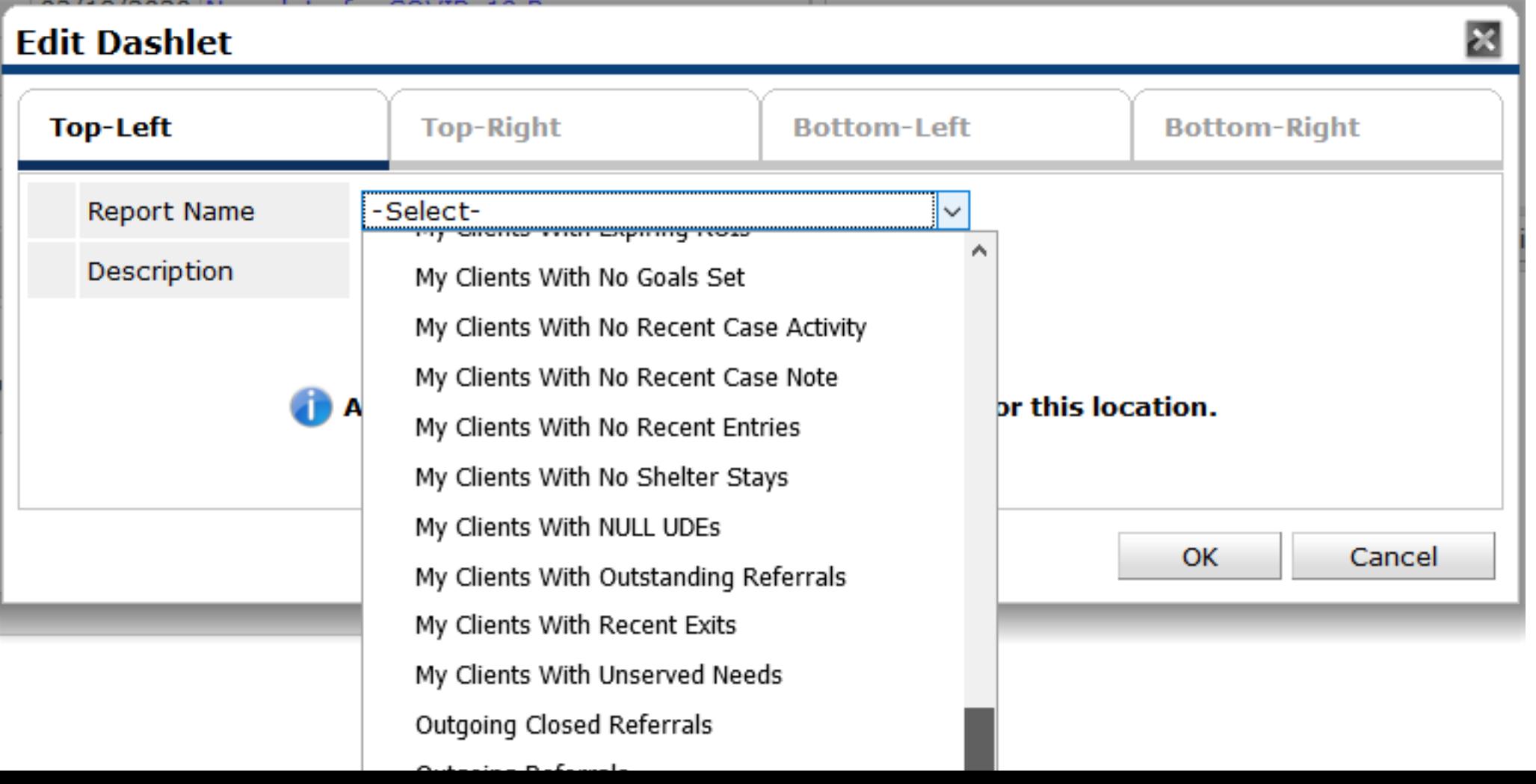

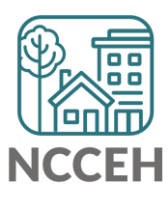

• Two main filters available: (Rolling) Dates and Projects

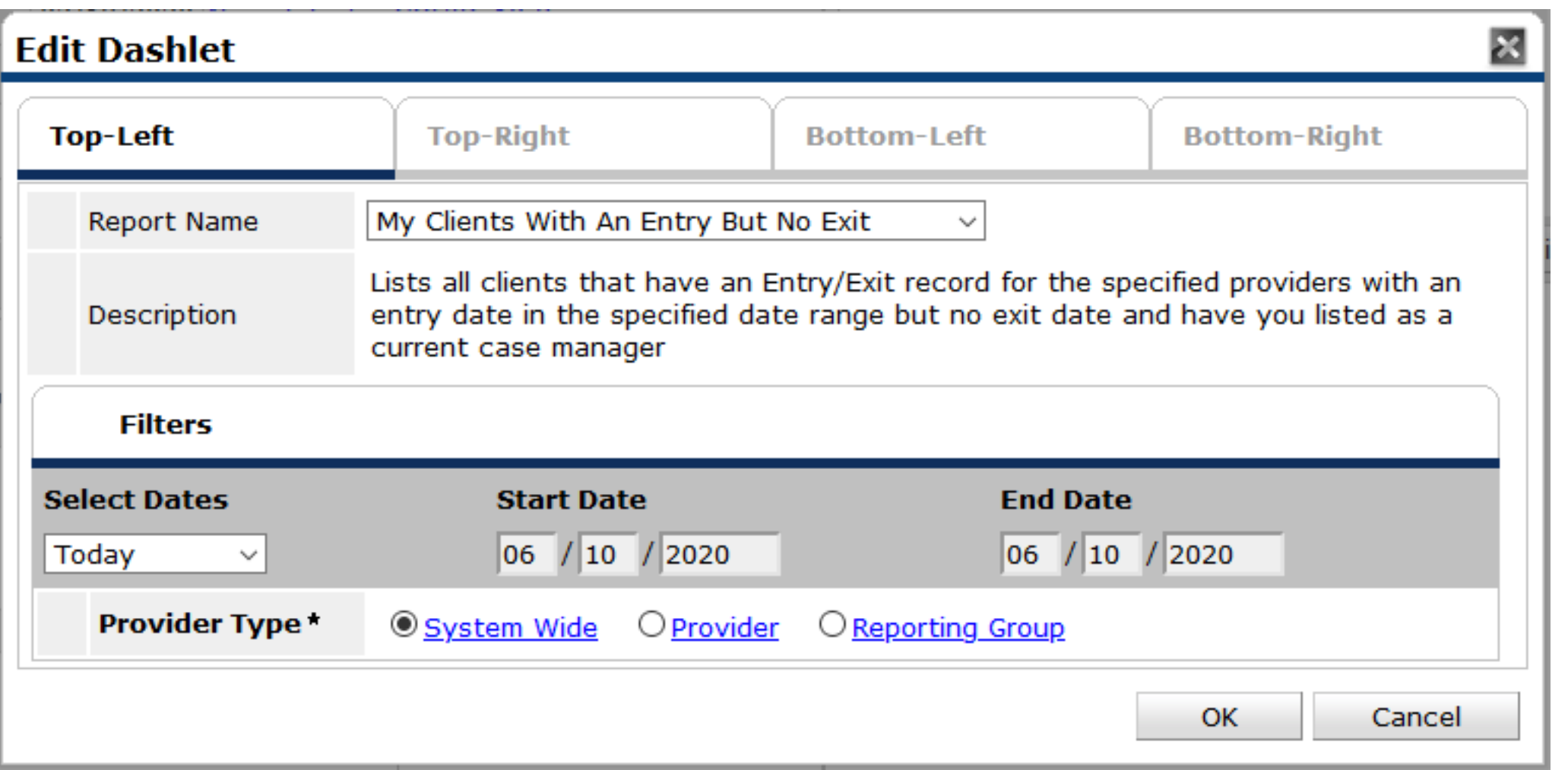

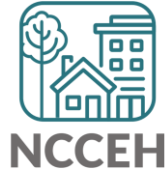

For all

current

clients

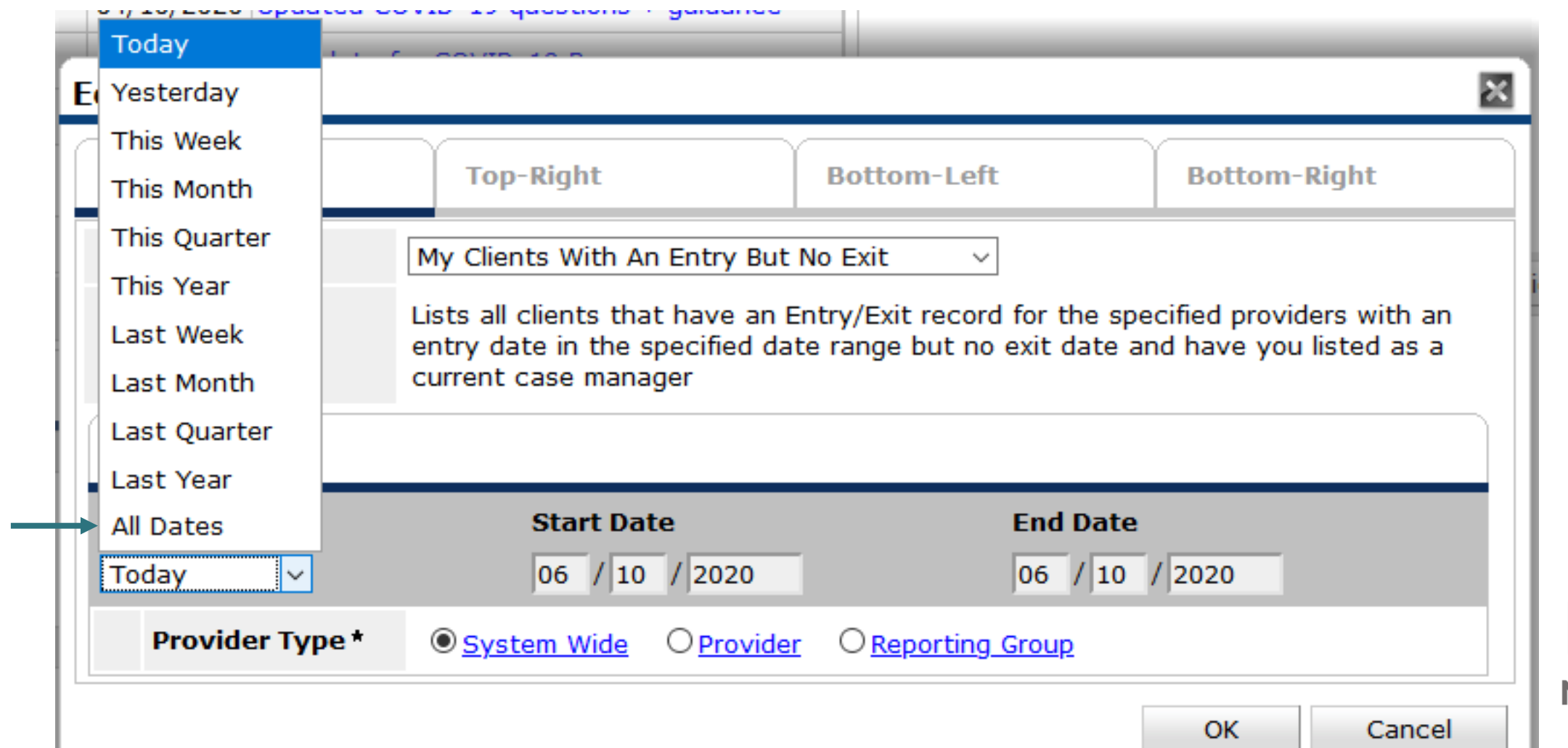

**NCCEH** 

• Provider lets you select the entire agency (incl. subordinates) or not

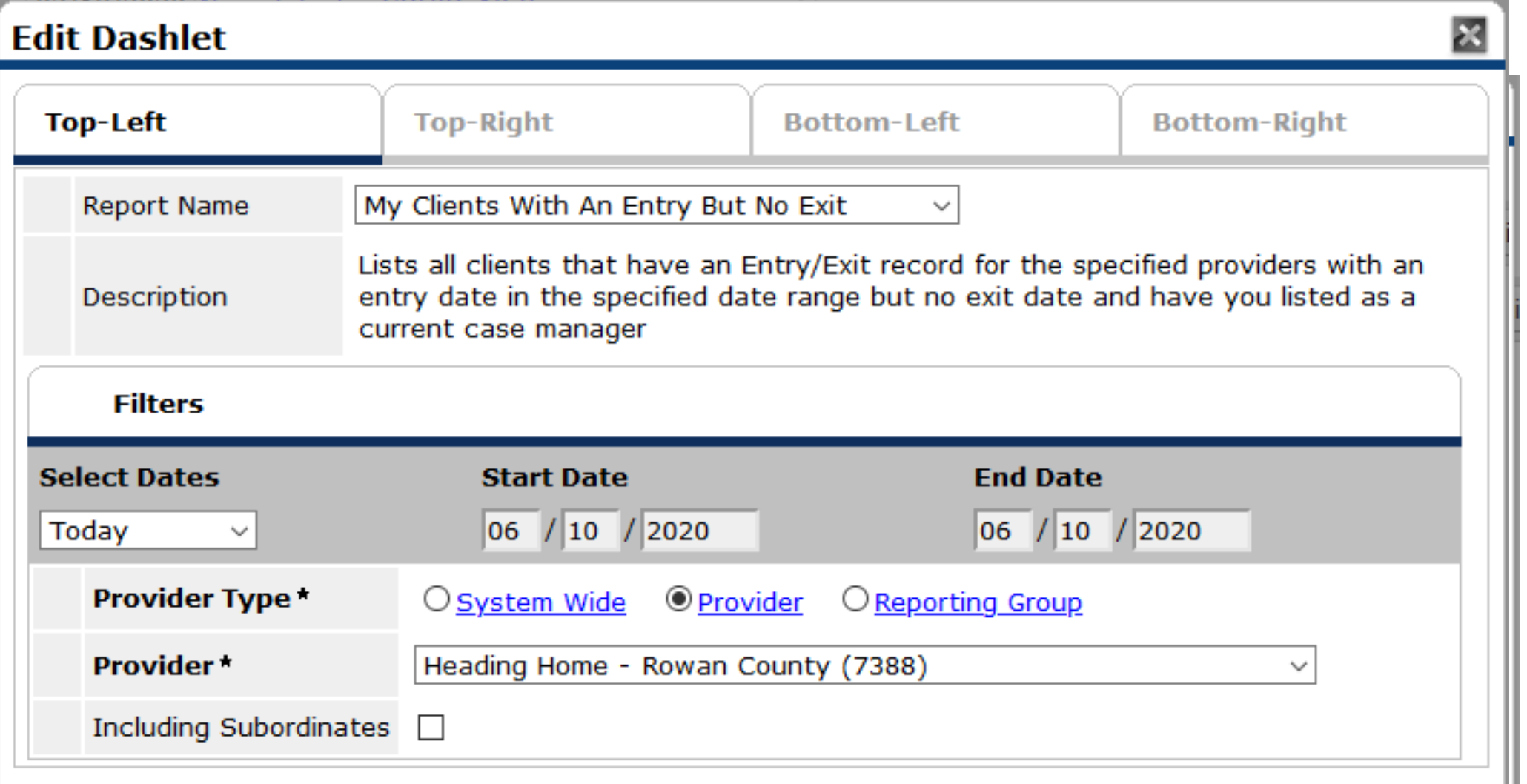

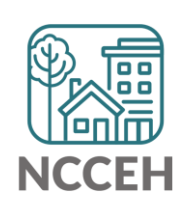

• Once a box is modified, the report will immediately pull.

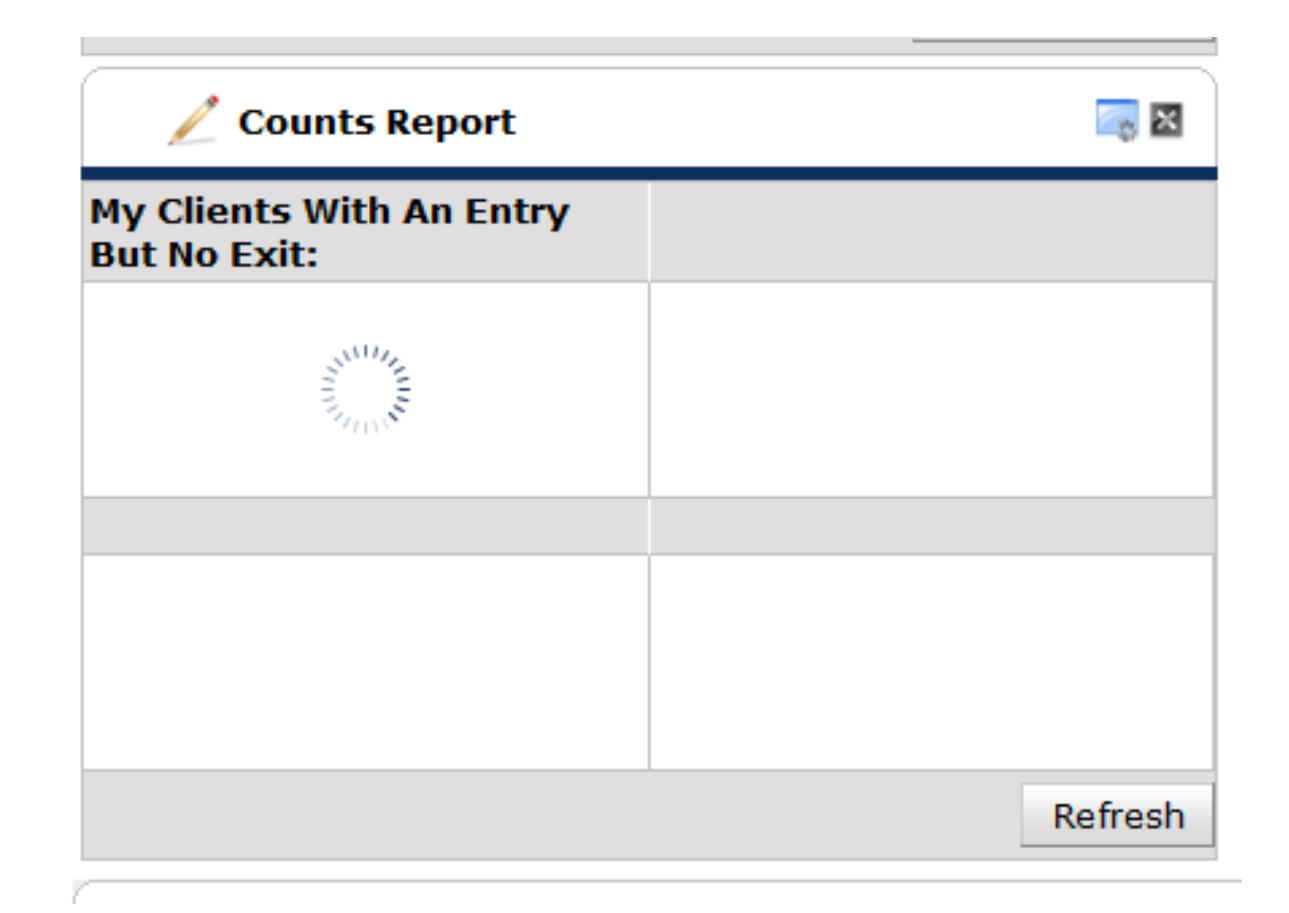

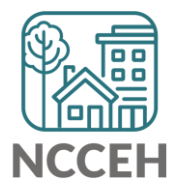

• Once a box is modified, the report will immediately pull.

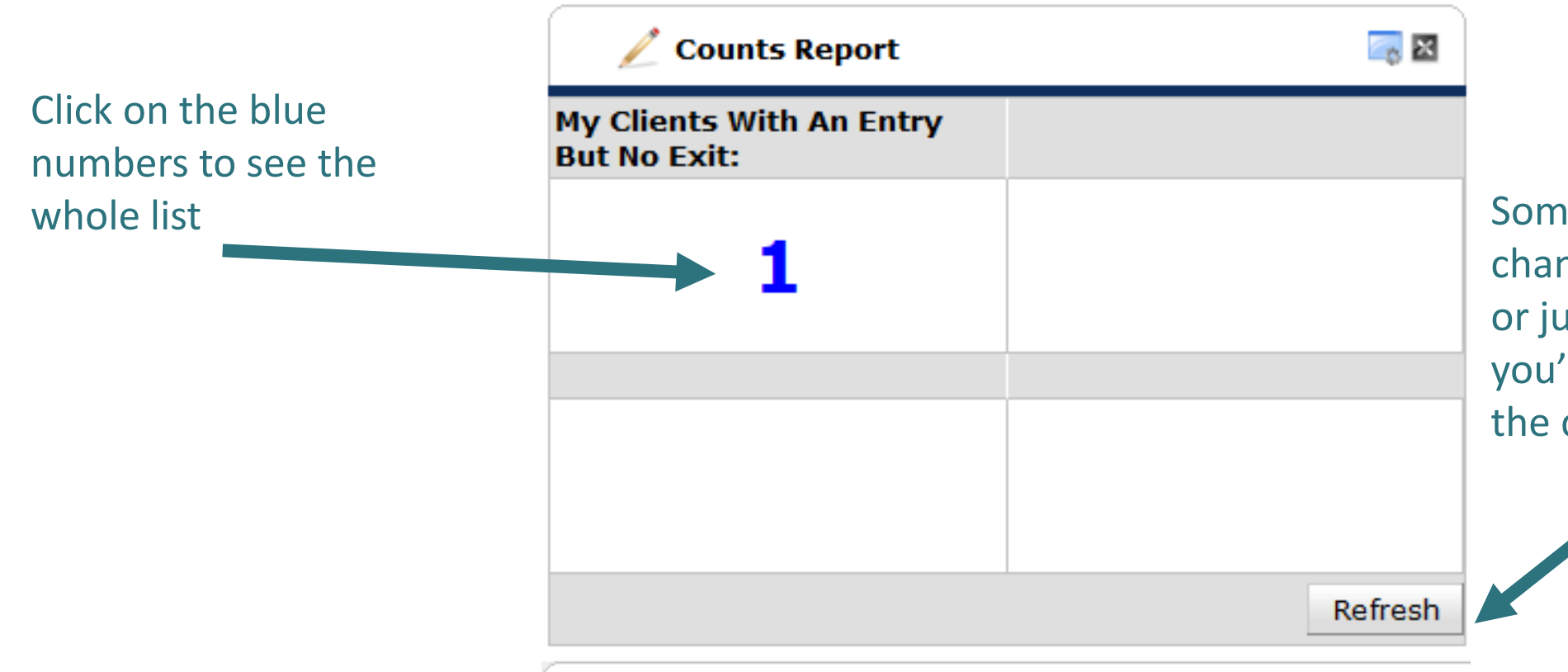

Sometimes, when changing EDA mode or just logging in, you'll want to refresh the data

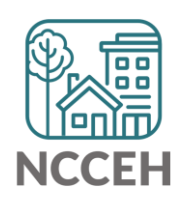

### Home Page Counts Dashlet Reports

- Generate quick lists of clients on your homepage
- Keep an eye on data quality
- Good options to consider:

o See when new Referrals are recorded  $\circ$  See when a follow-up is scheduled for this day/week/month

o See info about *your* clients

• Watch for how data changes in and out of EDA mode

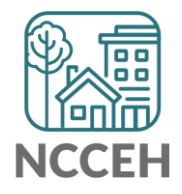

### Home Page Counts Dashlet Reports

Questions?

What would you like to try?

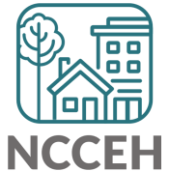

**Case Plans, Goals, and ART Report**

### Case Plans, Goals, and ART Report

- Track client progress
- Add Case Notes on the Progress
- Link Service Transactions
- 0404 ART Report Client Case Plans Overview

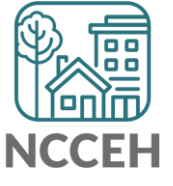

### How to add Case Goals

• Navigate to the client's profile then to Case Plans

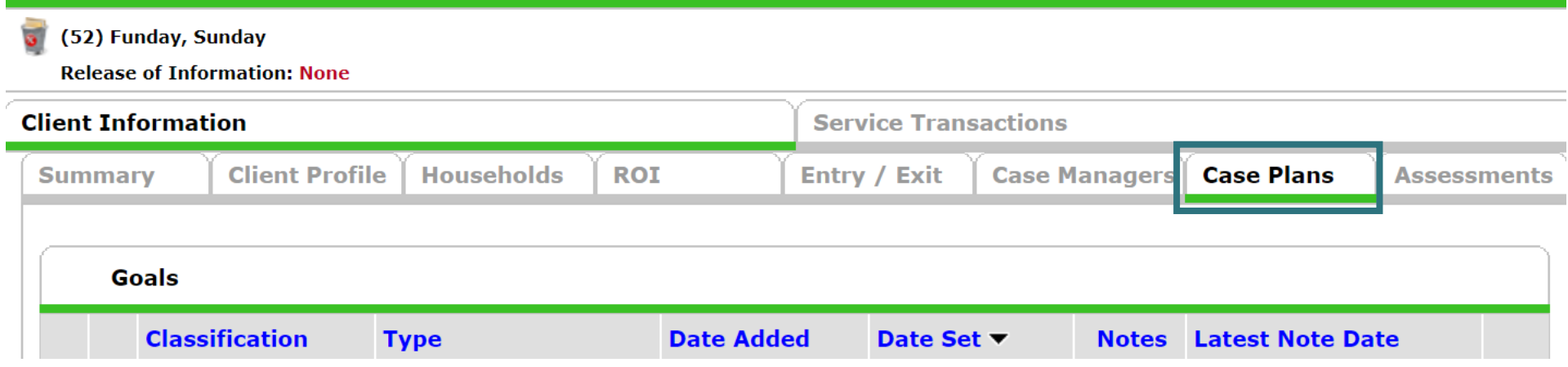

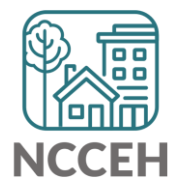

### How to add Case Goals

### • From there, click Add Goal

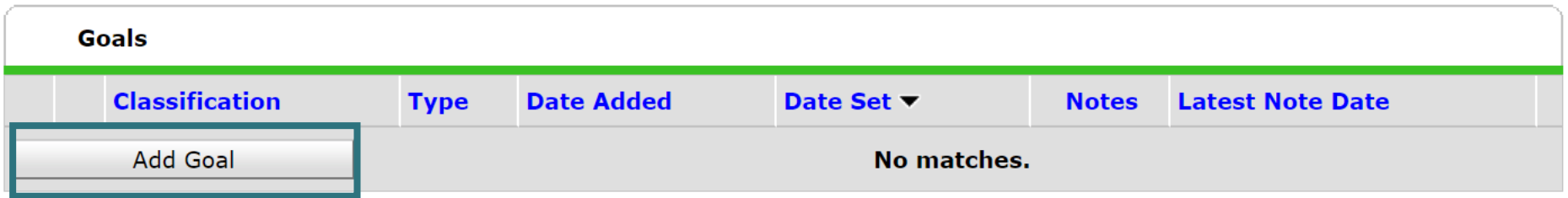

• Add the Case Manager

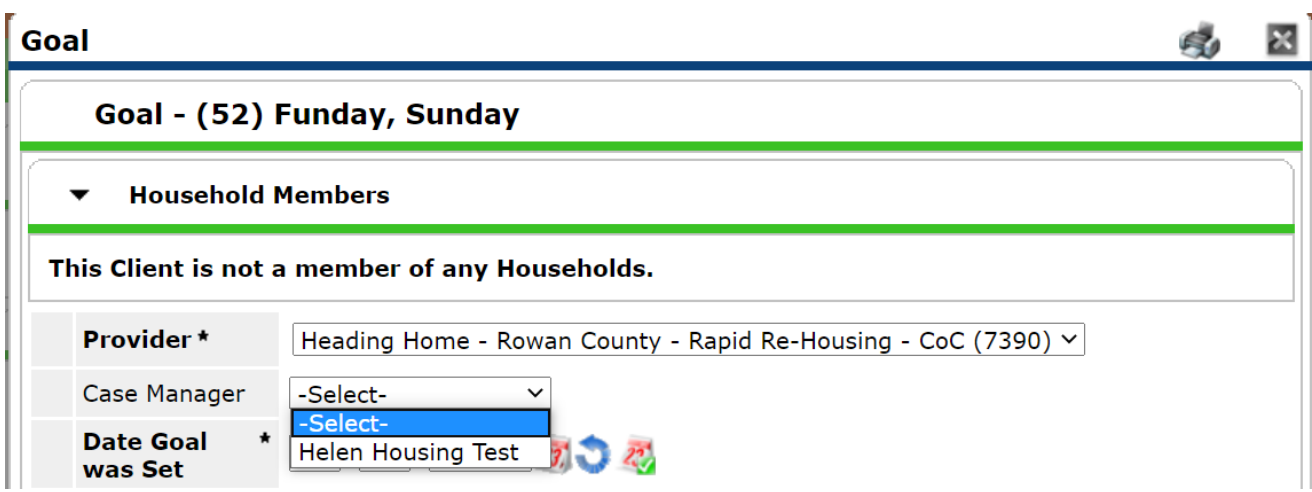

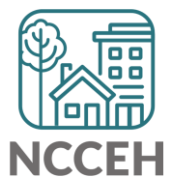

- Fill in the sections about the Goal itself
	- Classification and Type work together as a broad and then detailed goal
	- Target Date is the date the goal is to be completed

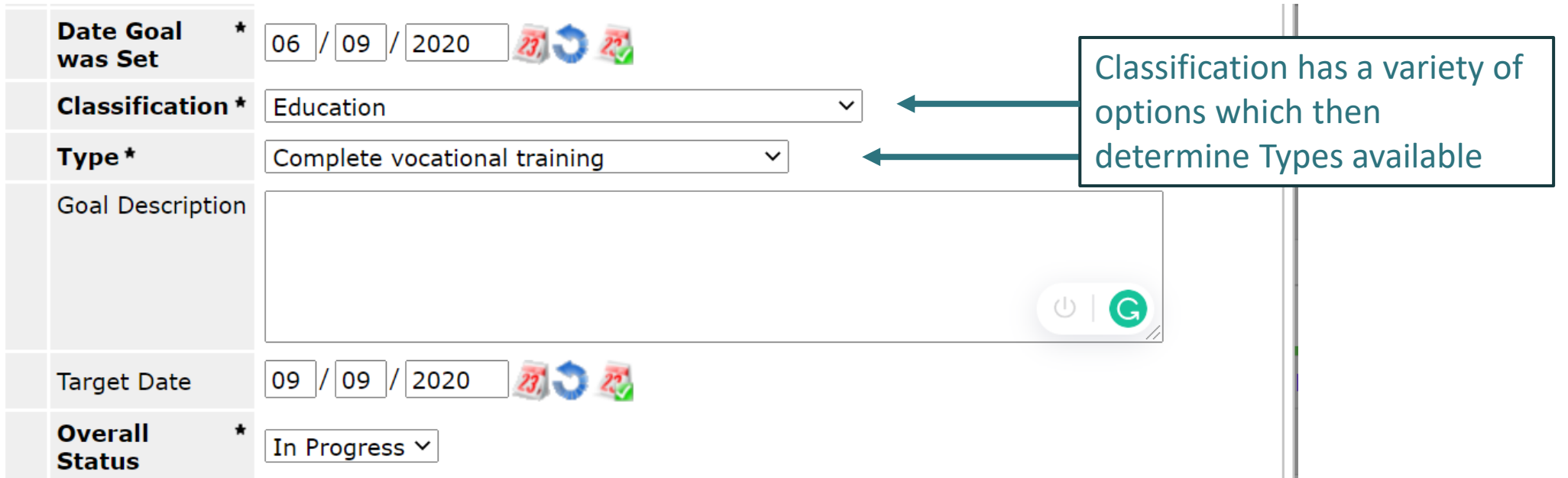

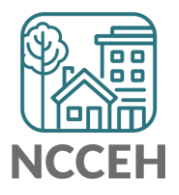

- Fill in the sections about the goal's timeline
	- While working on the goal, the status should be 'In Progress'
	- Updates can be made close to the Target Date
	- Works with Outcome

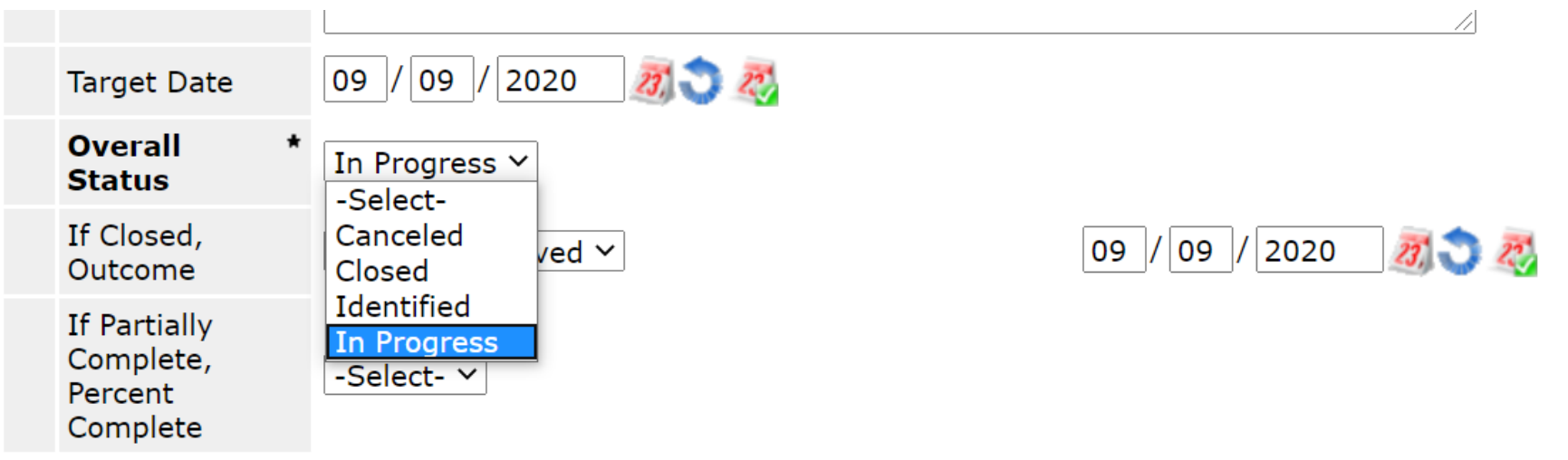

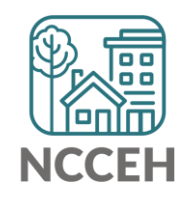

- Fill in the sections about the goal's timeline
	- Chose what the outcome is when Overall Status is Closed

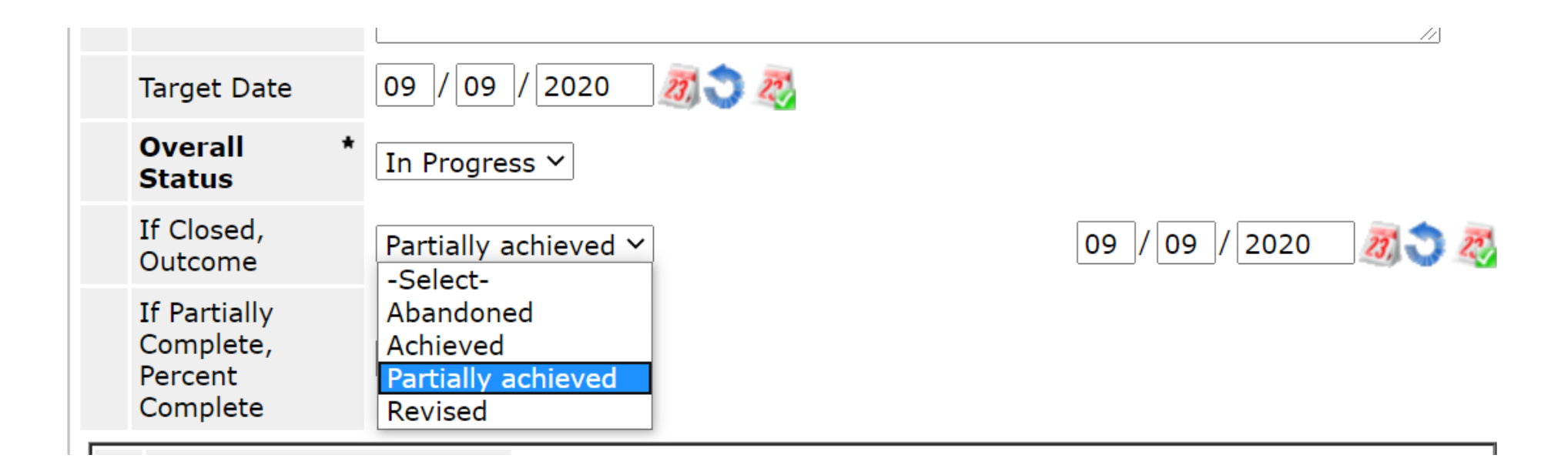

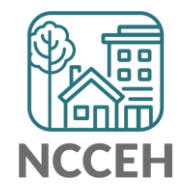

- Fill in the sections about the goal's timeline
	- If outcome was 'Partially achieved', add a 'Percent Complete'

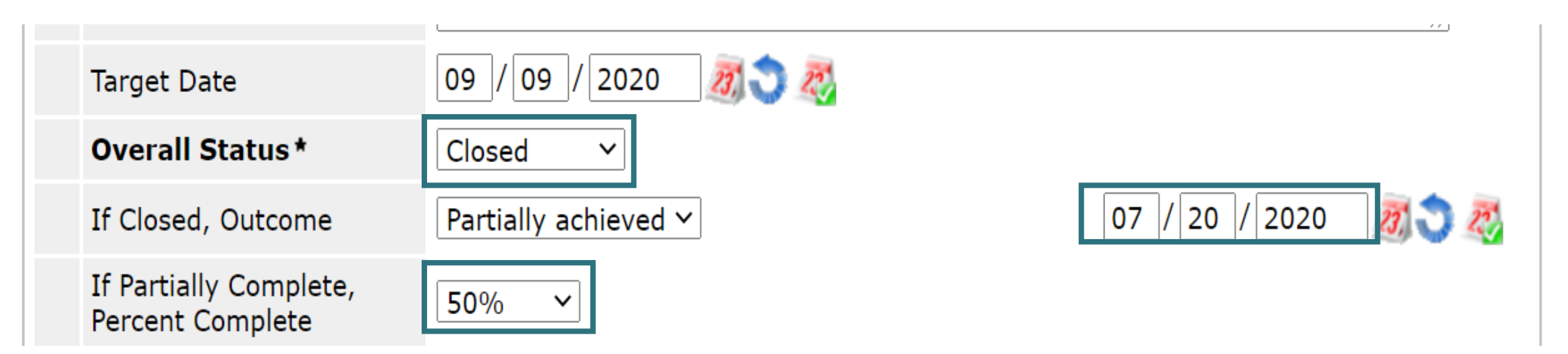

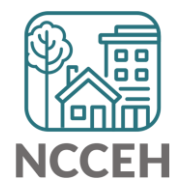

- Fill in the sections about the goal's timeline
	- Follow Up Date, agreed on with the client
	- Update status
	- Click Add Goal

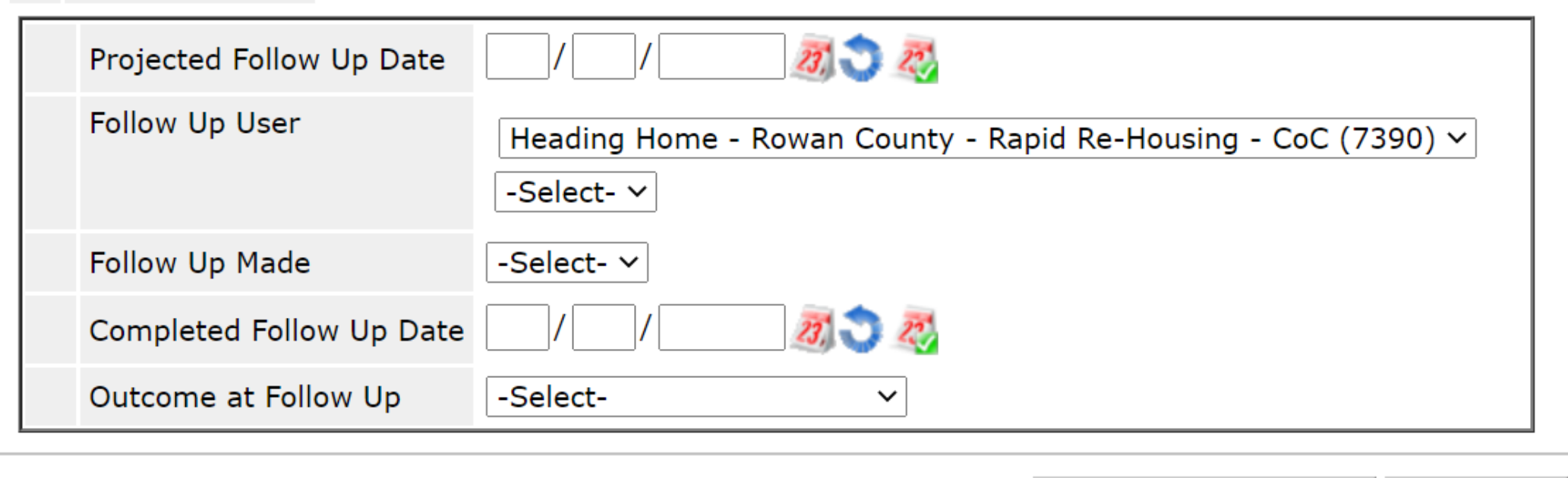

**Add Goal** 

Cancel

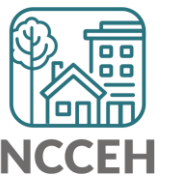

### How to add additional Notes and Goals

After Add Goal is clicked three options are presented:

- Case Notes
- Action Steps
- Service Transaction

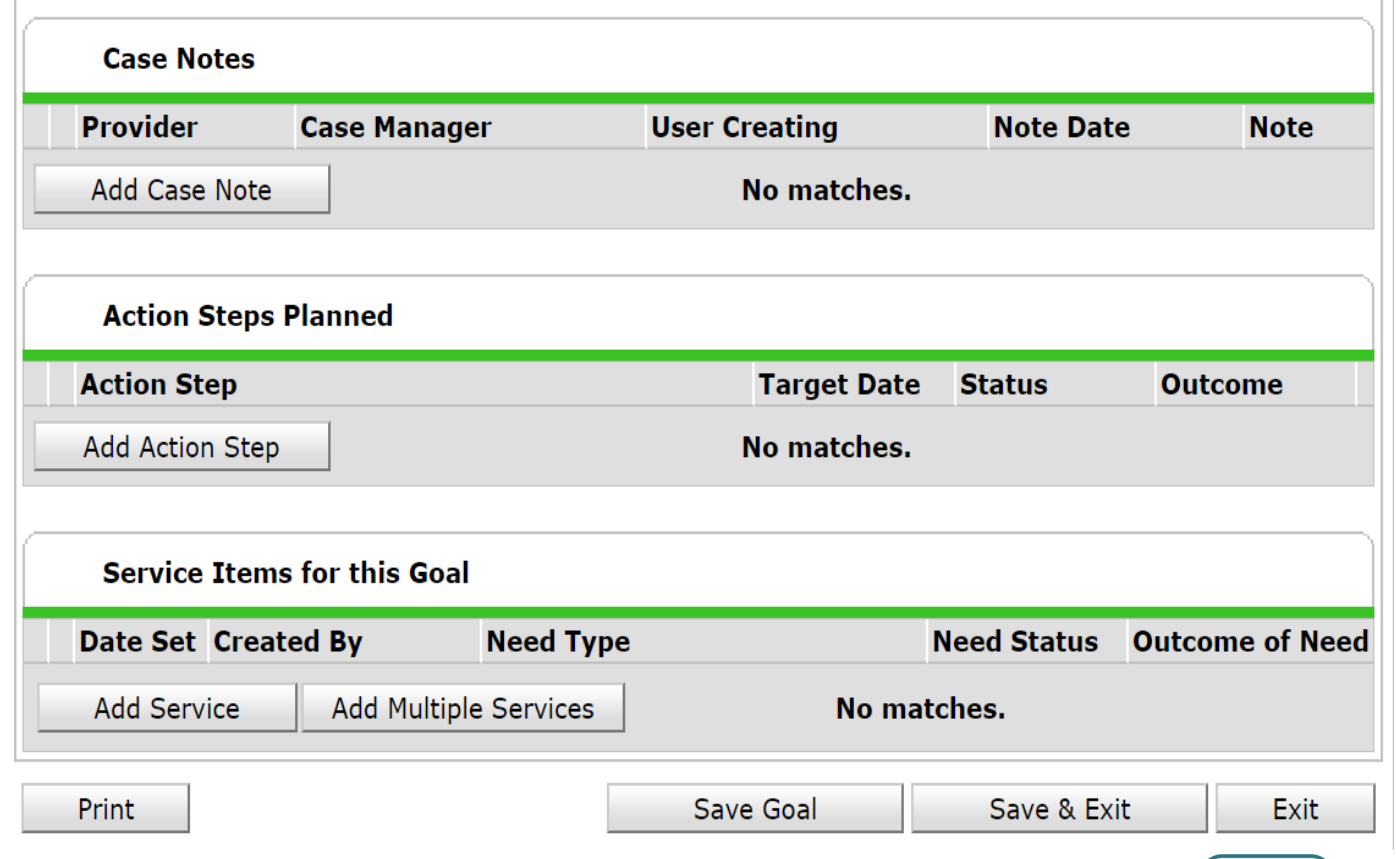

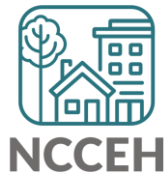

### How to add Case Notes

### Click Add a Case Note

- Note Date Auto-populates
- Add your Note
- Save Case Notes

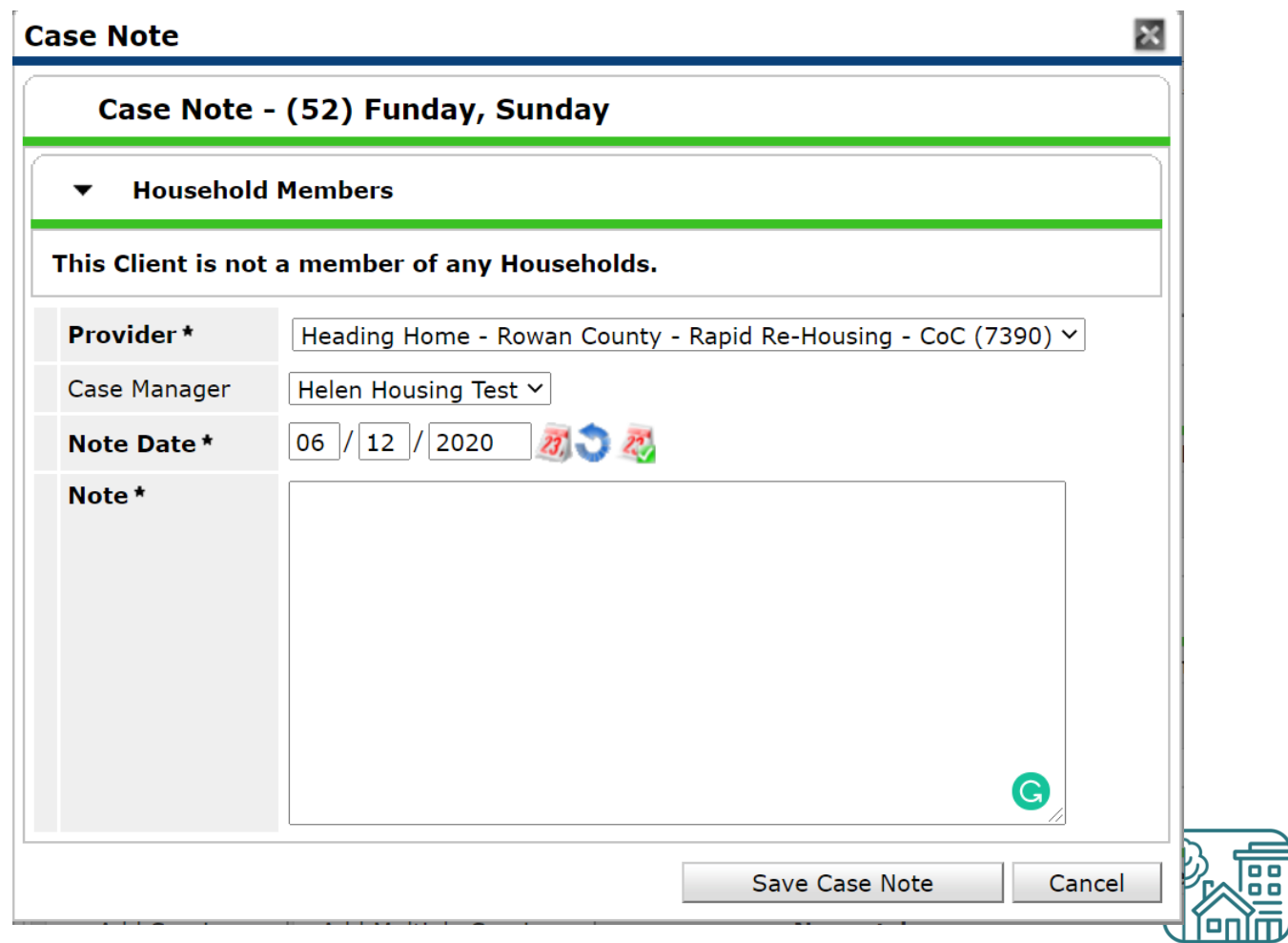

**NCCEF** 

### How to add Case Notes

After Case Note is saved:

• Shows Date, Note, and Case Manager's Name

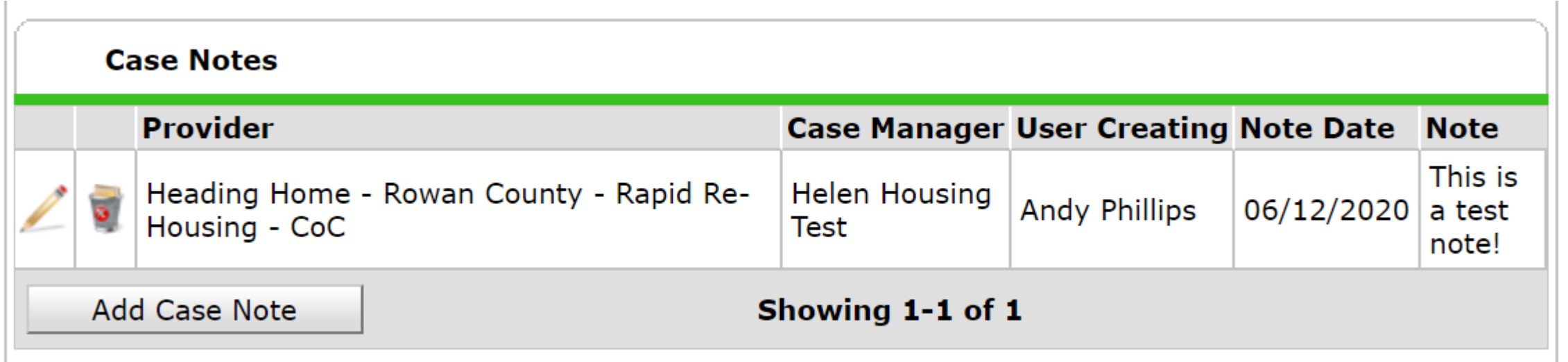

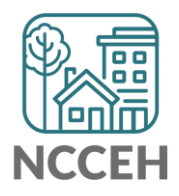

### Add an Action Step

- Similar to the original Goal
- Used as a detail to the Goal
- Fill out in the same way

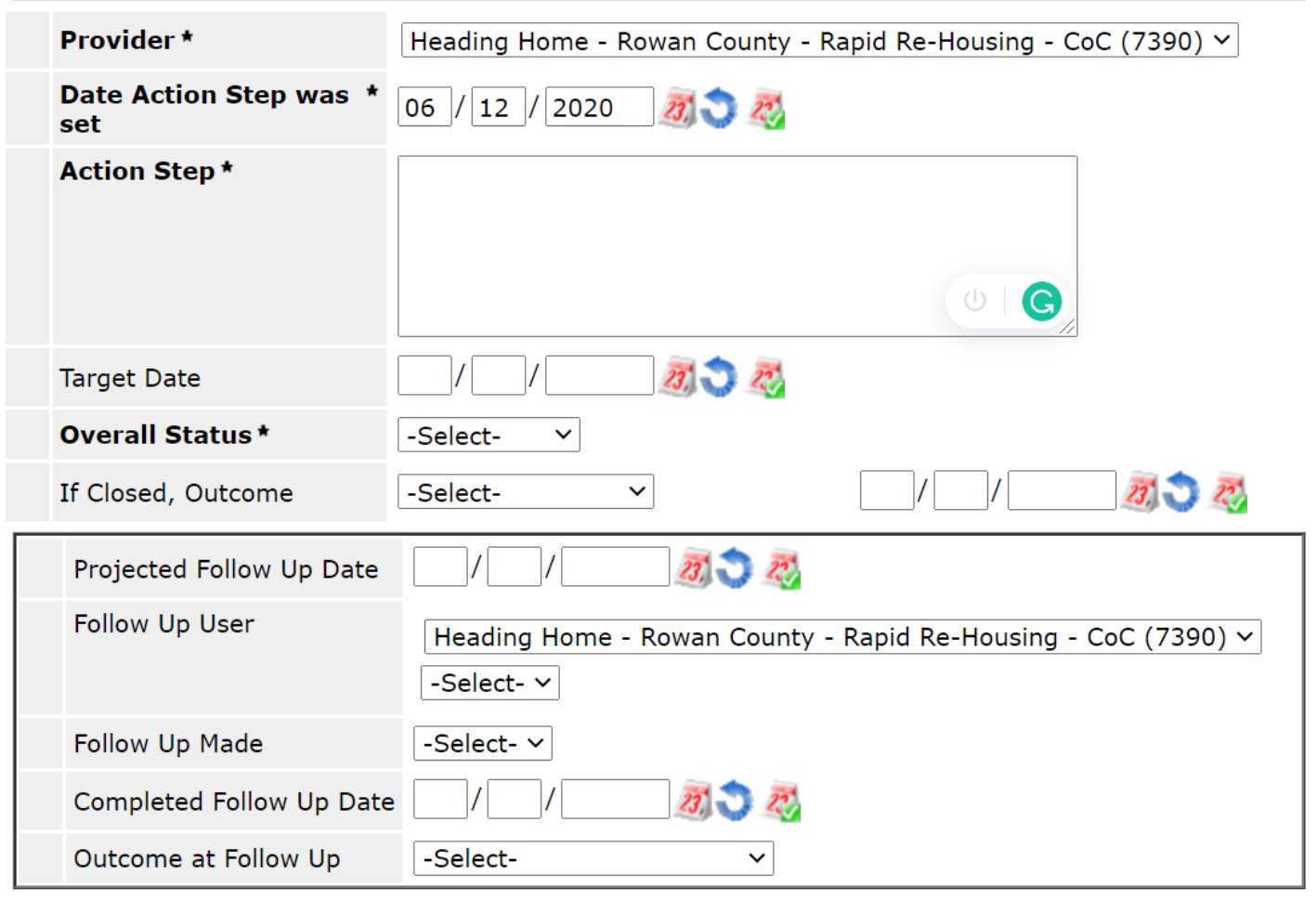

## Add Service Transaction

- Add Service
- Click 'OK'

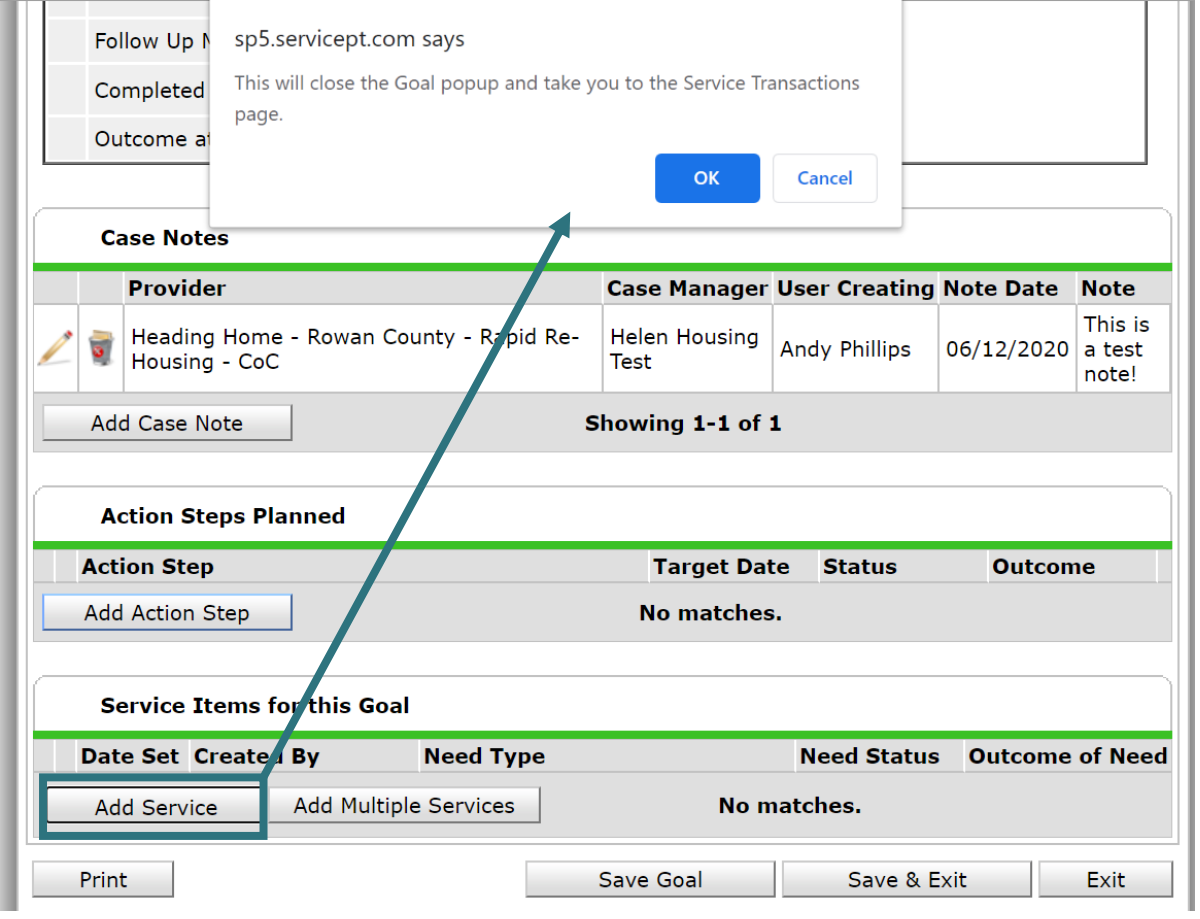

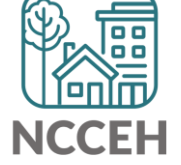

### Add Service Transaction

- Brought over to Service Transaction tab
- Create the Service

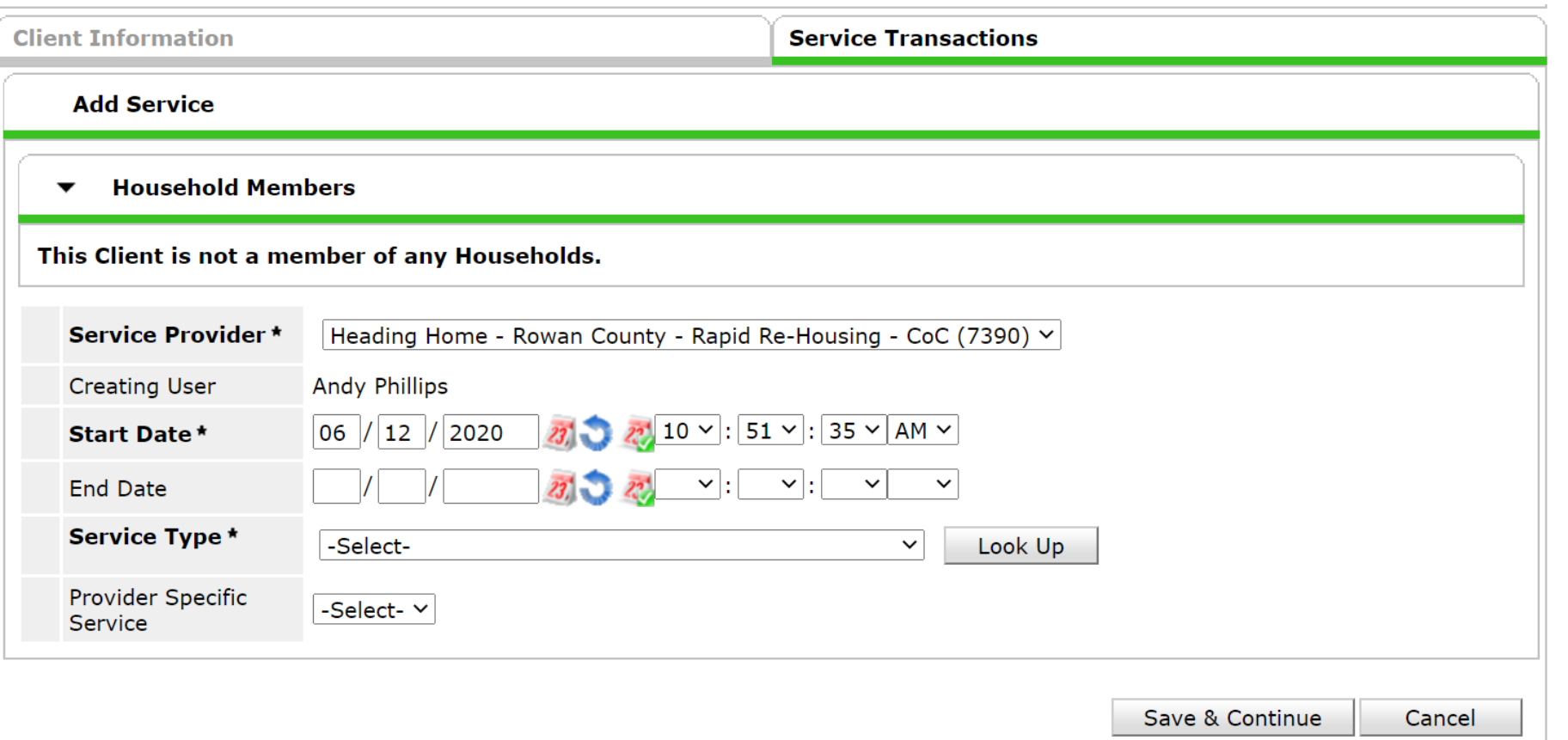

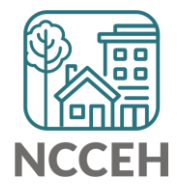

### Add Service Transaction

- Once completed, it will list under Service Transactions
- Navigate back to the Case Plans tab

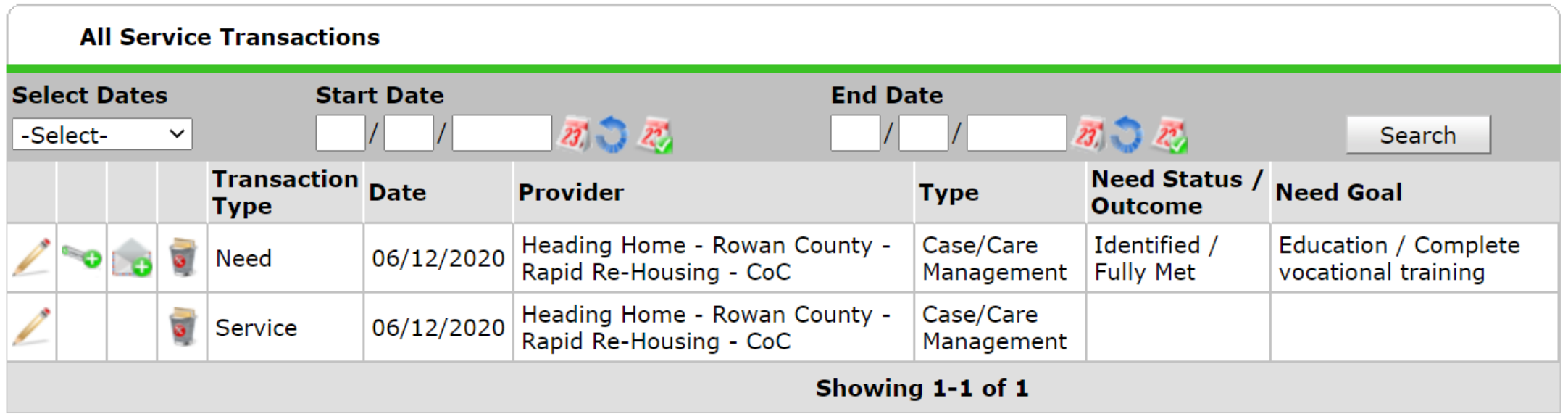

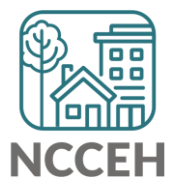

### Save and Exit from the Goal

• Once completed, it will list under Service Transactions

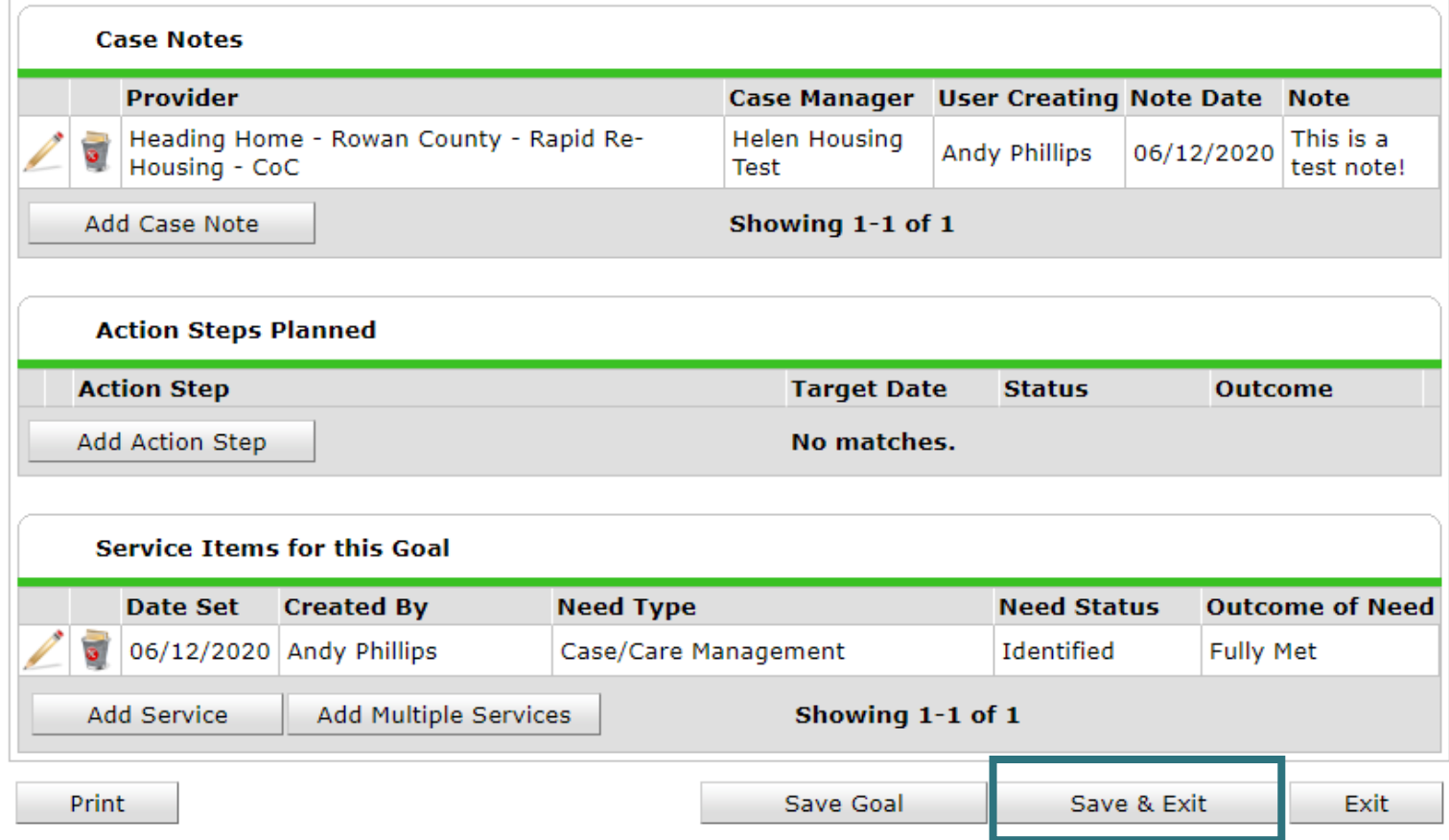

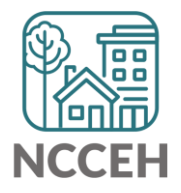

### Finished Case Goal

• A created goal will have the Classification, Type, Dates, and number of **Notes** 

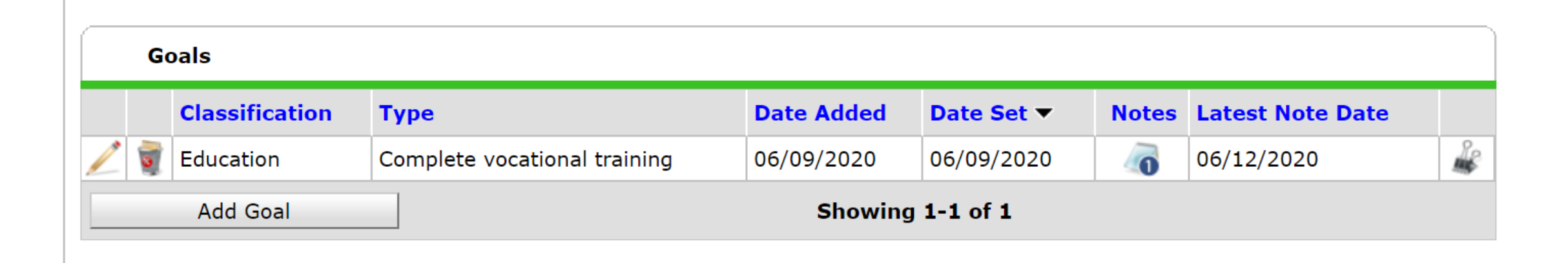

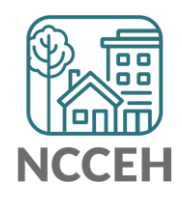

Purpose of Report

- View multiple client's Case Plans at Once
- Track their Case Notes
- Overall Goals
- Group Statistics

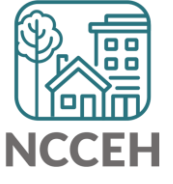

### Tab A – Results:

- Shows Case Manager
- Demographics
- Goal Date Set
- Overall View of History

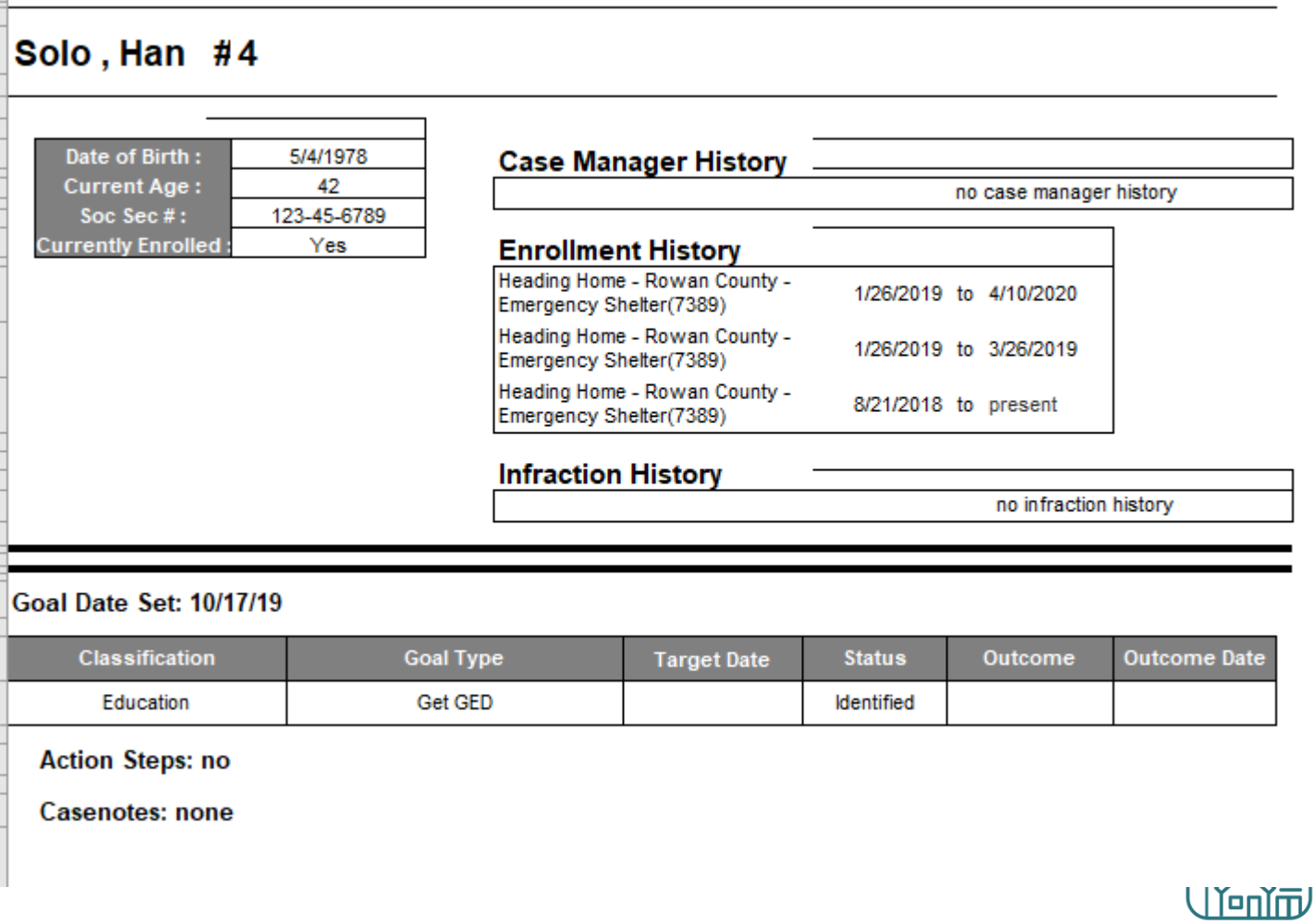

**NCCEH** 

- Tab B Casenotes Only:
	- Case Note Creator
	- Date of Note
	- Note itself

### #

### **Casenote Provider:**

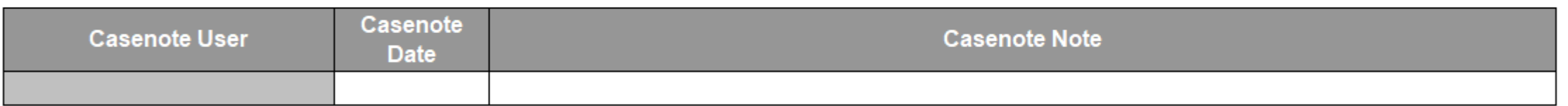

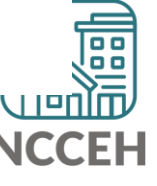

- Tab C Goal Totals:
	- Total Goal Records
	- Total Client Count
	- Clients per counts

 $\sim 1$ 

 $\pm$ 

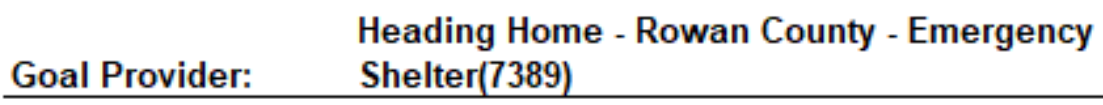

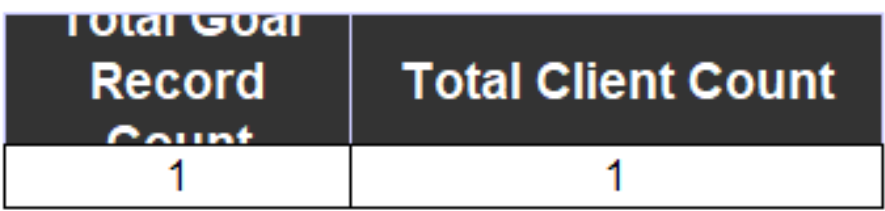

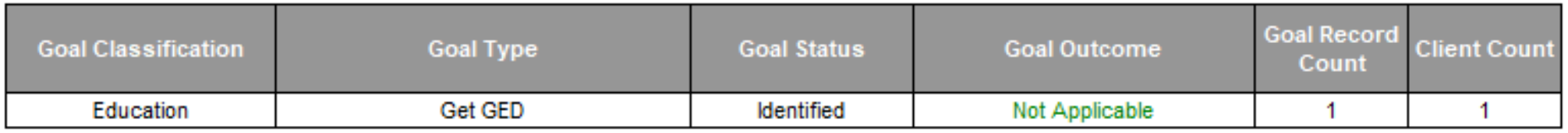

 $\mathbb{R}^n$ 

 $\mathbb{R}^n$  .

and the United

 $\sim 10^{-11}$ 

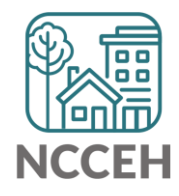

- Tab D Statistics:
	- For whole agency
	- Breaks down five different types

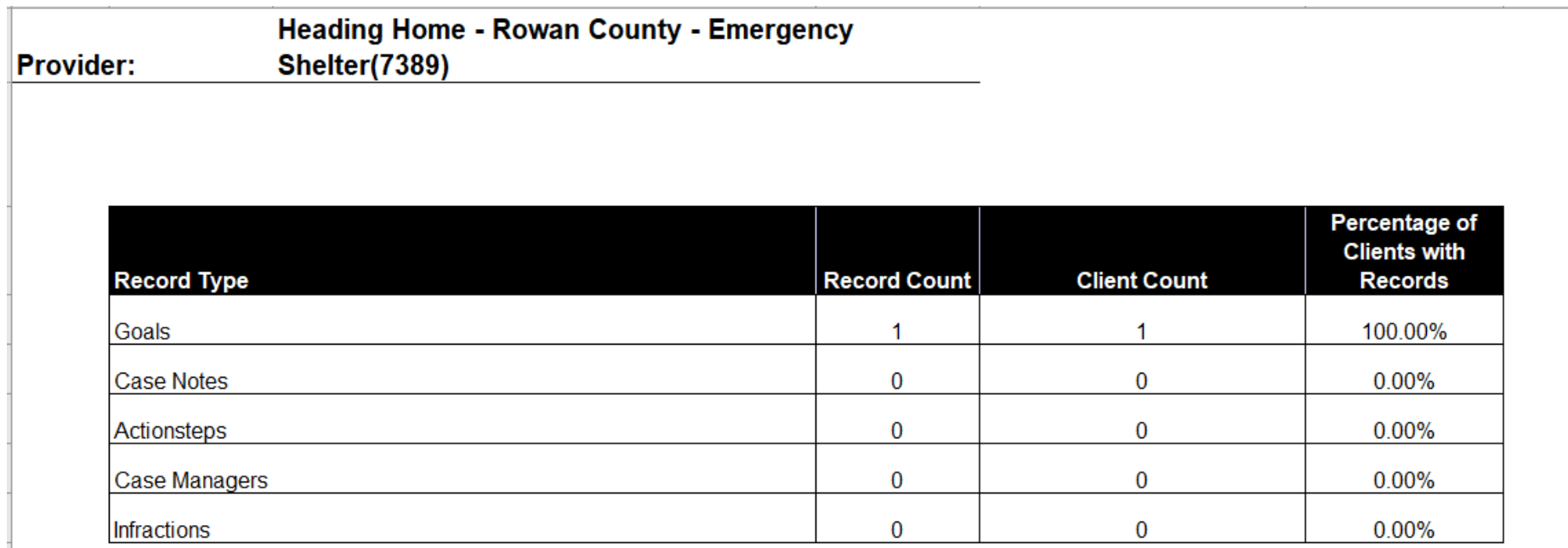

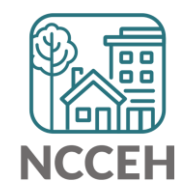

الألفاظ **End of Cuarter Reports** ่

# 2<sup>nd</sup> Quarter of 2020 is ending

NCCEH Data Center recommends that all projects take some time to review this quarter's data.

- Does it make sense?
- Are there positive outcomes to celebrate?
- How does data quality look?

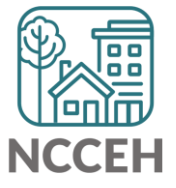

# Use the right EDA mode

### Used accurate EDA mode

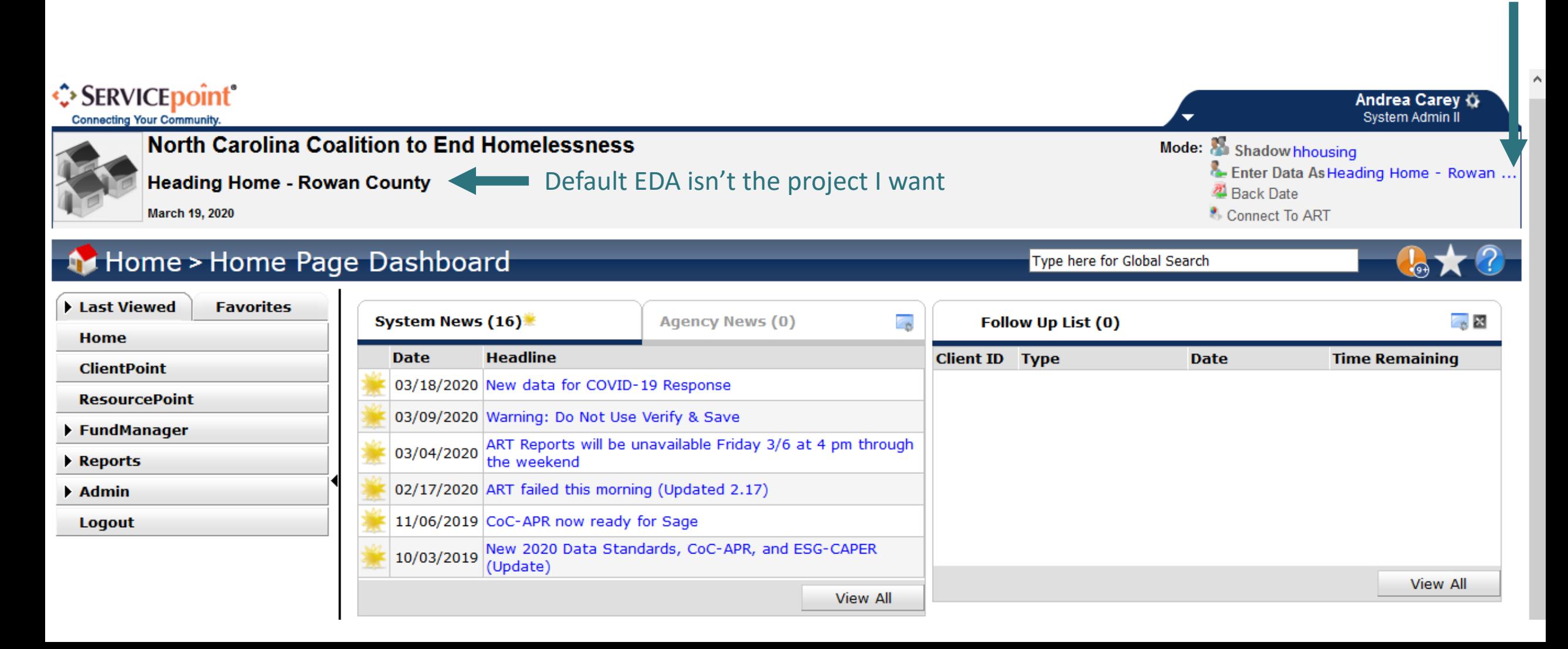

### Left-side Menu: Reports

### Reports > Report Dashboard Type here for Global Search

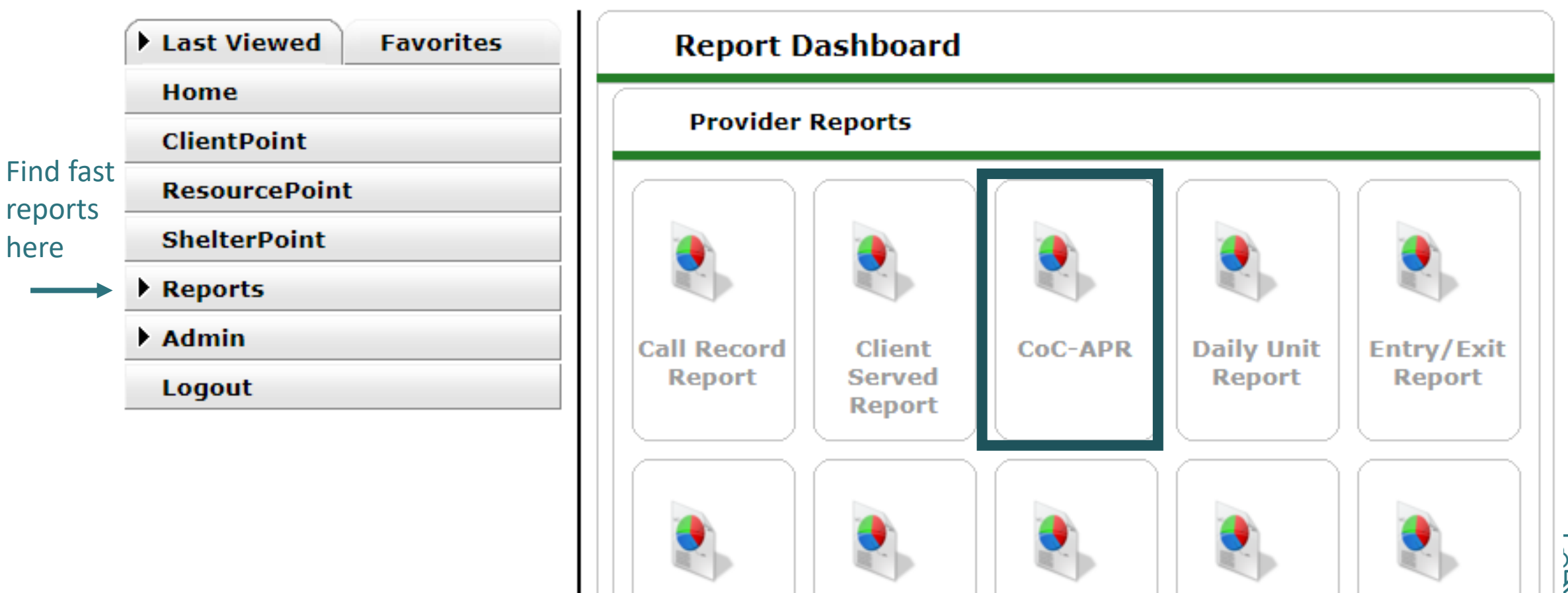

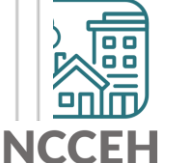

### Run the Report

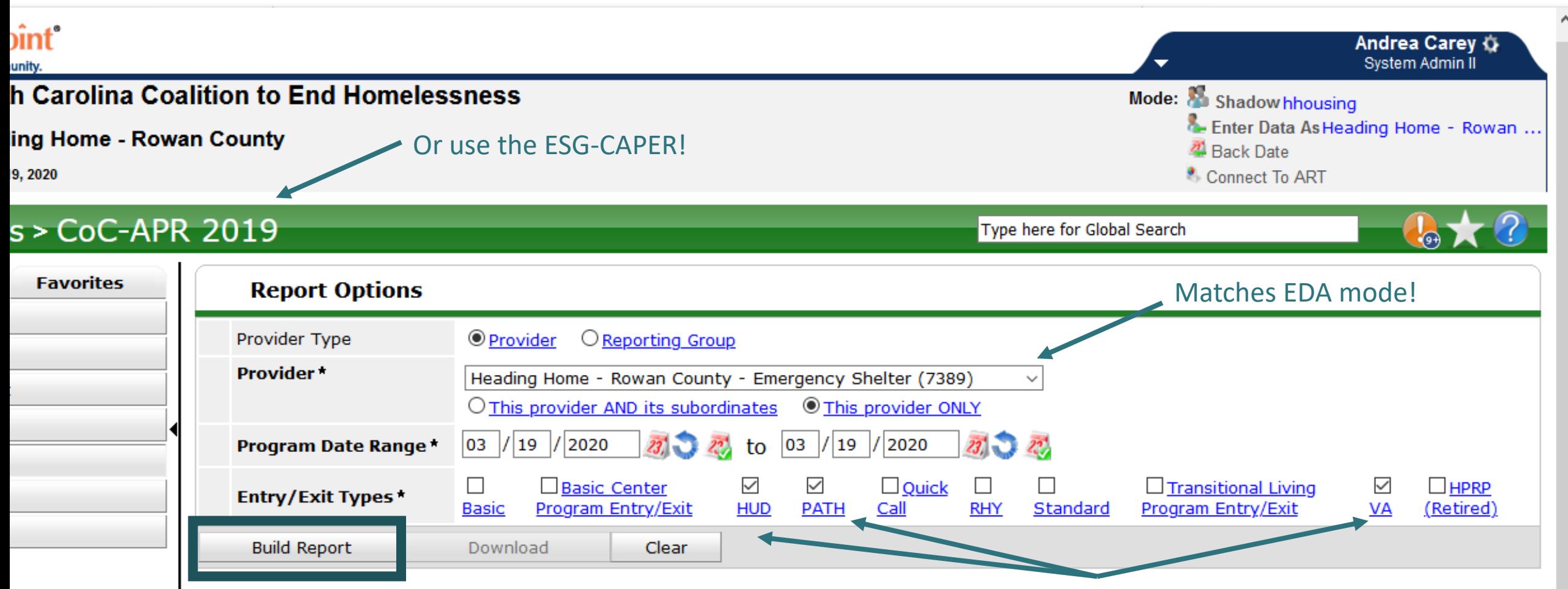

What's your funding? (If not VA or PATH, choose HUD0

<u>la a a</u> When Next? 團 扁

### What's Next Calendar

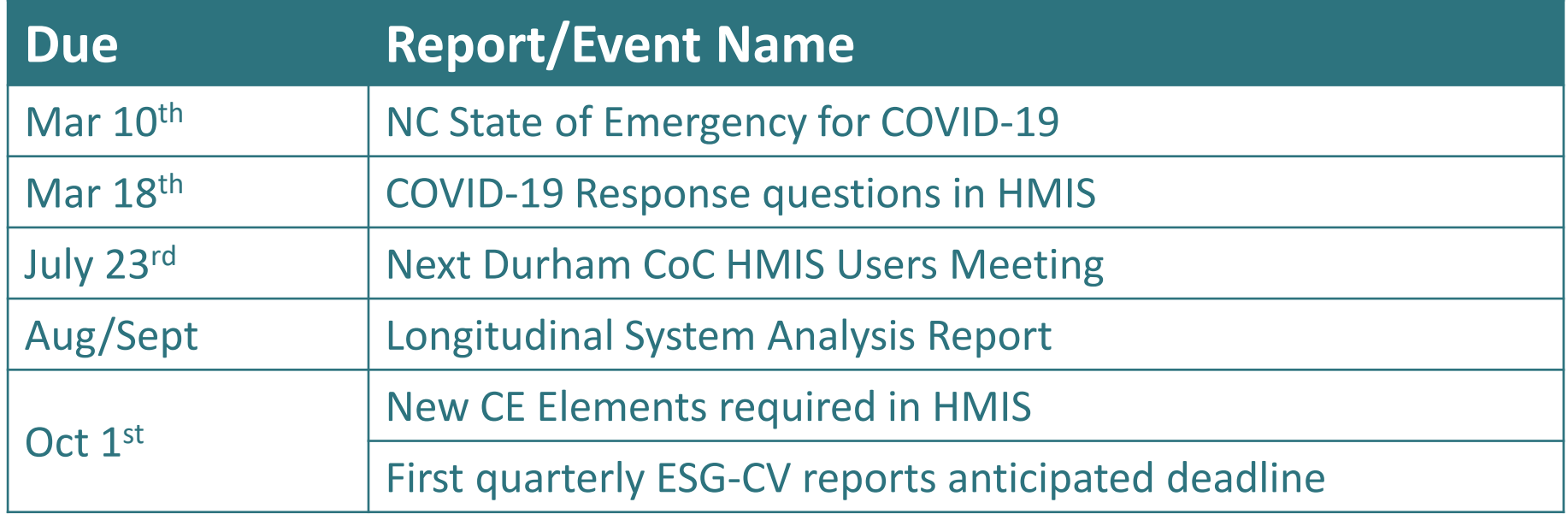

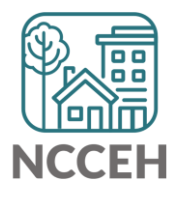

### Poll: Next HMIS Users Meeting Topics

### Join by Web

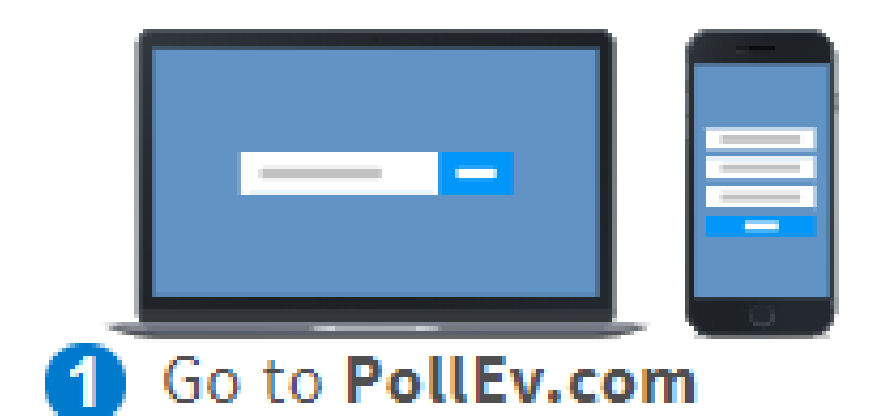

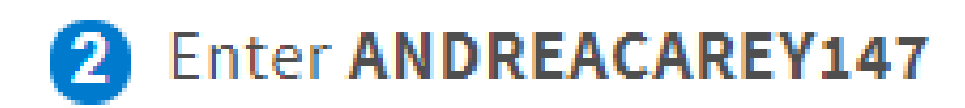

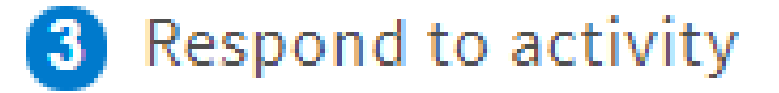

### **Join by Text**

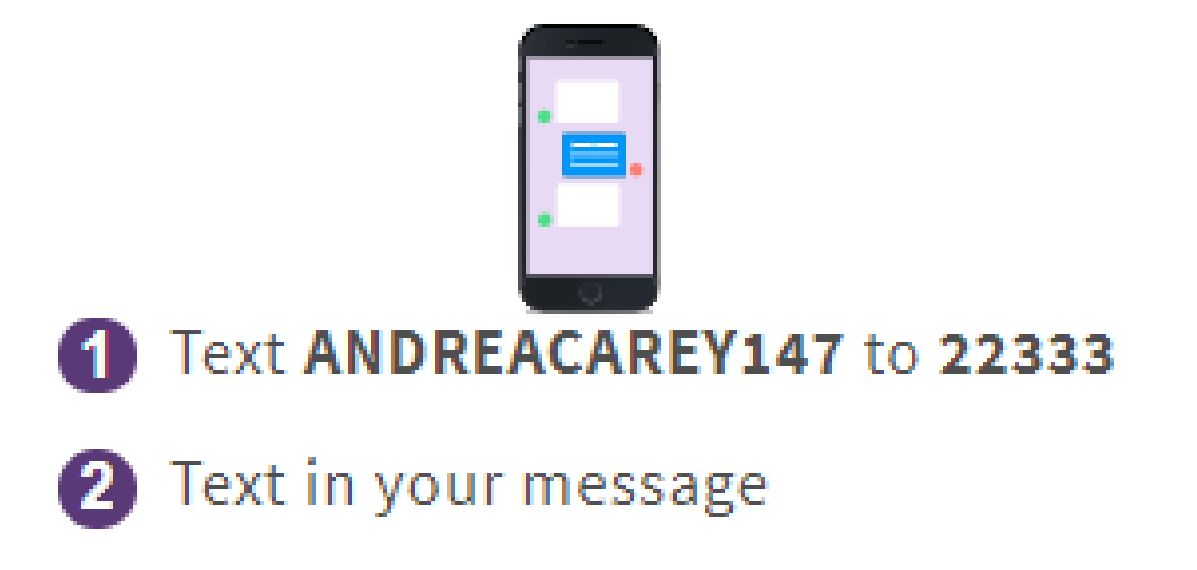

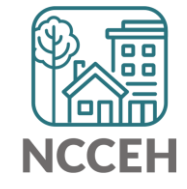

### @NCHomelessness Contact NCCEH

hello@ncceh.org 919.755.4393

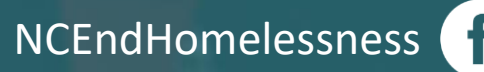

nc\_end\_homelessness<sup>®</sup>

### Contact NCCEH Data Center Help Desk

hmis@ncceh.org 919.410.6997

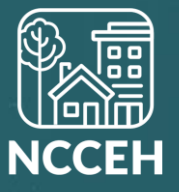